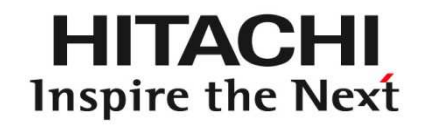

# *StarBoard Software 9.3 Training for Windows*

January 2011Hitachi Solutions, Ltd.

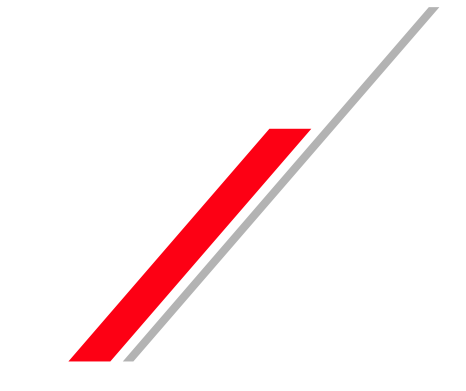

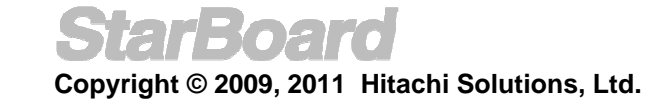

# Table Of Contents

- Open StarBoard Software
- Calibration
- Basics
	- Initial Screen
	- Mouse Operations
	- Whiteboard
- Pen Variations
	- Normal Pen
	- Intelli-Pen
	- Pointer Pen
- Erasers
- Object Fill Tool
- Text Recognition
- Search text in Google/Wikipedia
- Direct Search from handwriting
- Configure Search Engines
- Gallery
	- •Clip Art
	- $\star$  Other Icons in Gallery
	- ★Find Gallery Folder
	- ★ Favourites

**Copyright © 2009, 2011 Hitachi Solutions, Ltd.**

- ★Integrated Google Image Search
- ★Drag and Drop images from Web
- •Flash Learning Object
- Hyperlink/File Attachment
- •Edit Image
- •Infinite Clone
- •Rich Text
- Customize Toolbar
	- •Add, Remove icons
	- •Save Toolbar
	- •Load Toolbar
	- •Action Component
	- •Add External App/Doc Icons
- ★ Recent Document
- ★ Topic Selector in Page list
- Merge ".yar" file
- Accessories
- ★ Arc Component
- ★ Snap to Object
- •Screen Capture
- •Screen Recorder
- Subject Toolbox
- Math Toolbox
- ★ Handwriting/Spelling Toolbox
- Plug-ins
- MyScript Stylus
- Export File
- Conference Mode
	- •Start conference
	- •Join and share annotation
- Further Information

### ★New Features

# Open StarBoard Software

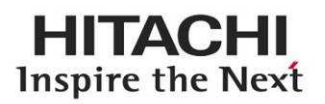

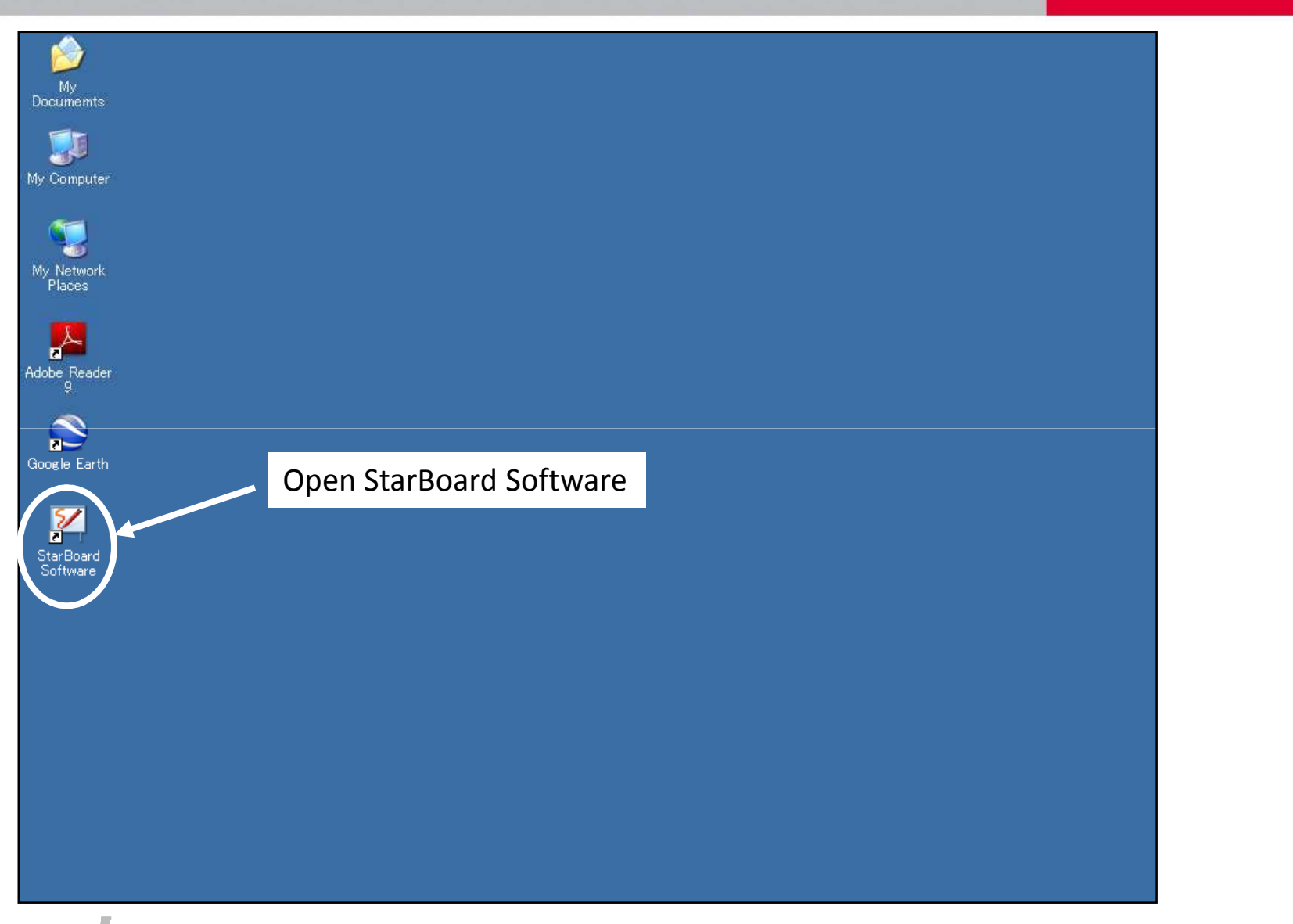

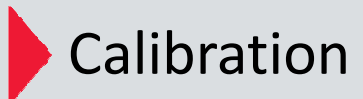

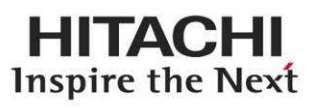

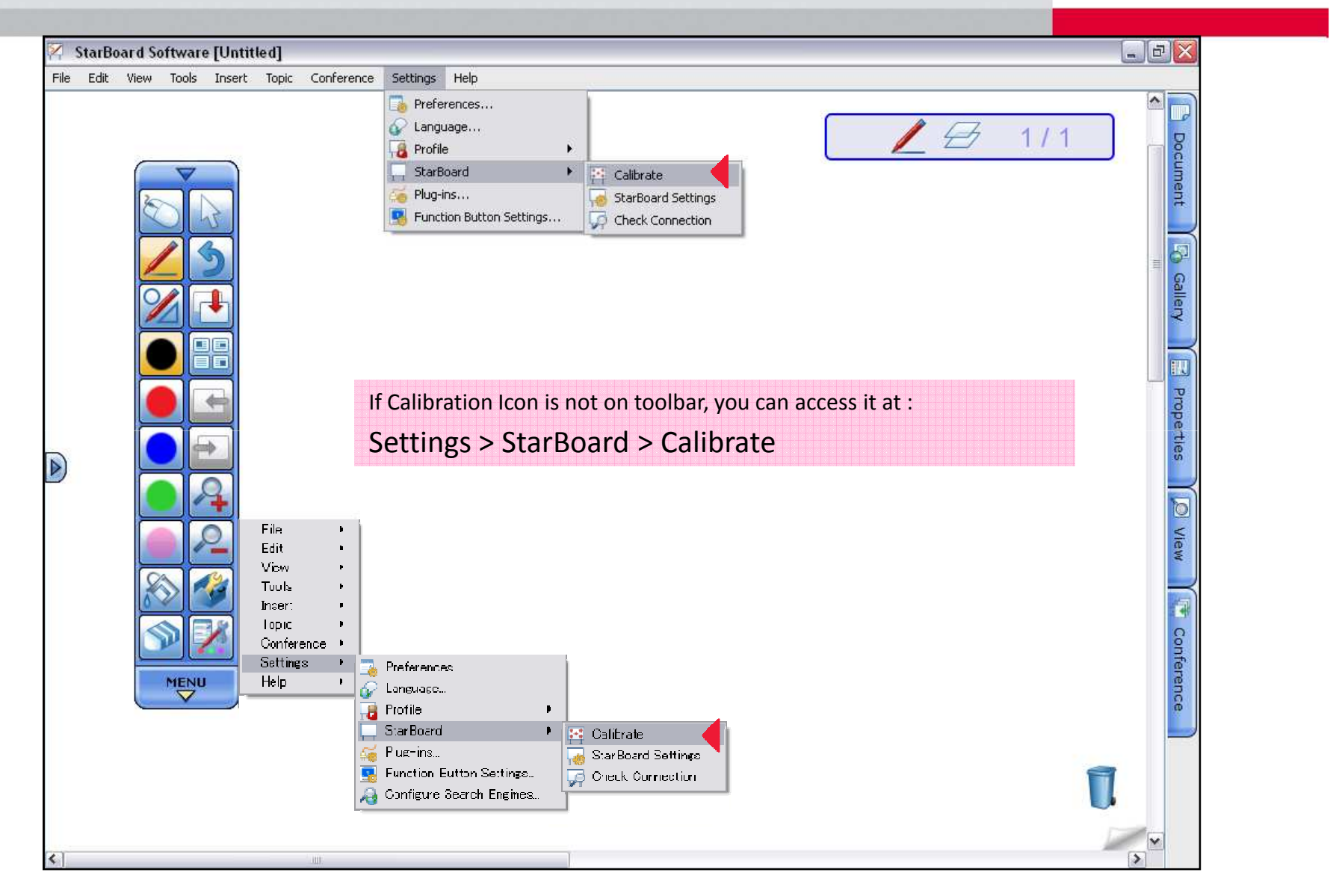

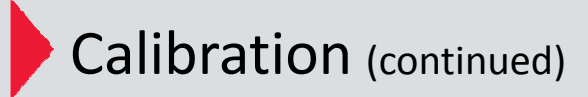

**HITACHI** Inspire the Next

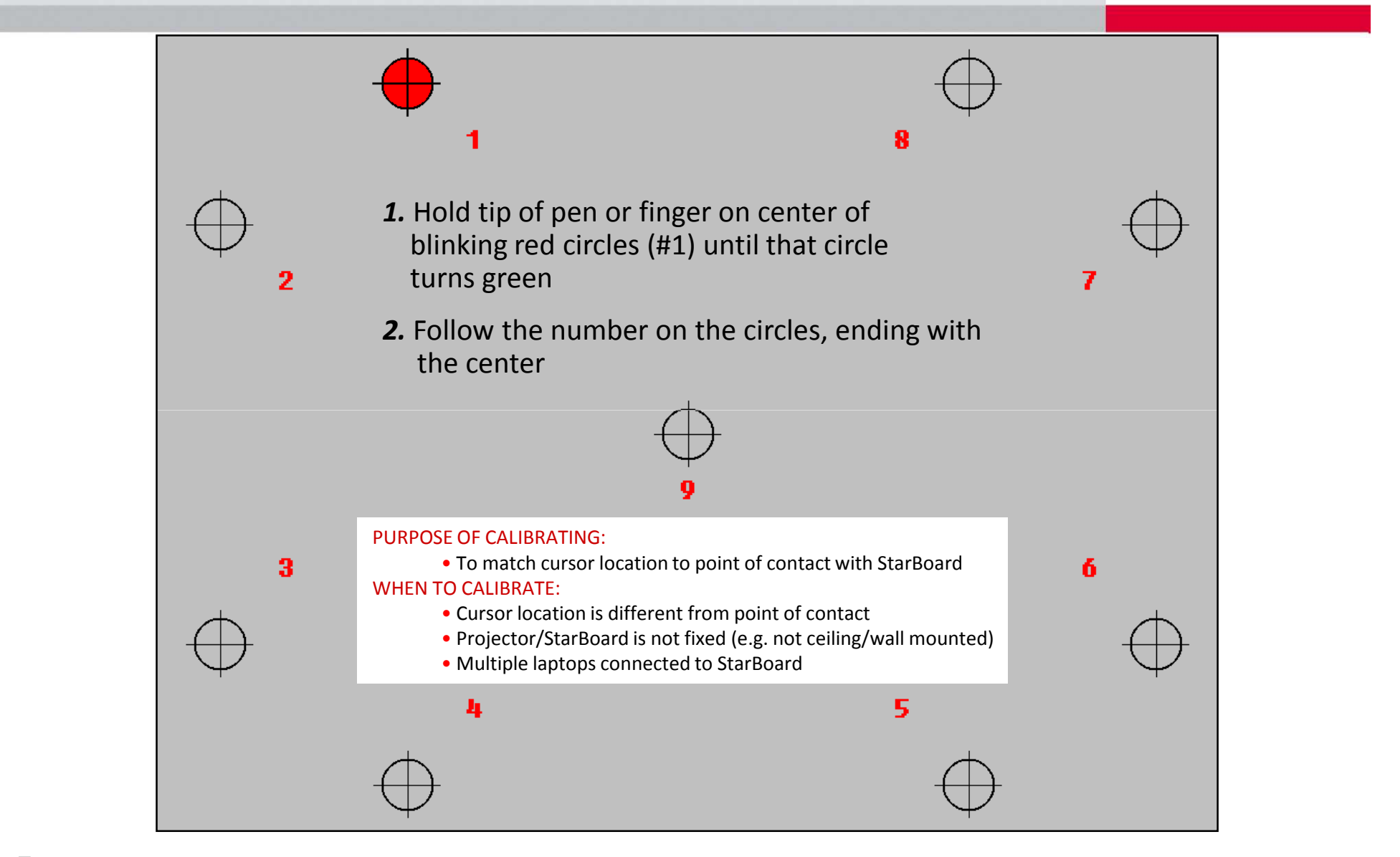

## **Basics:** Initial Screen

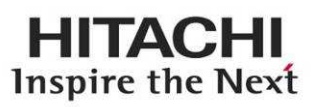

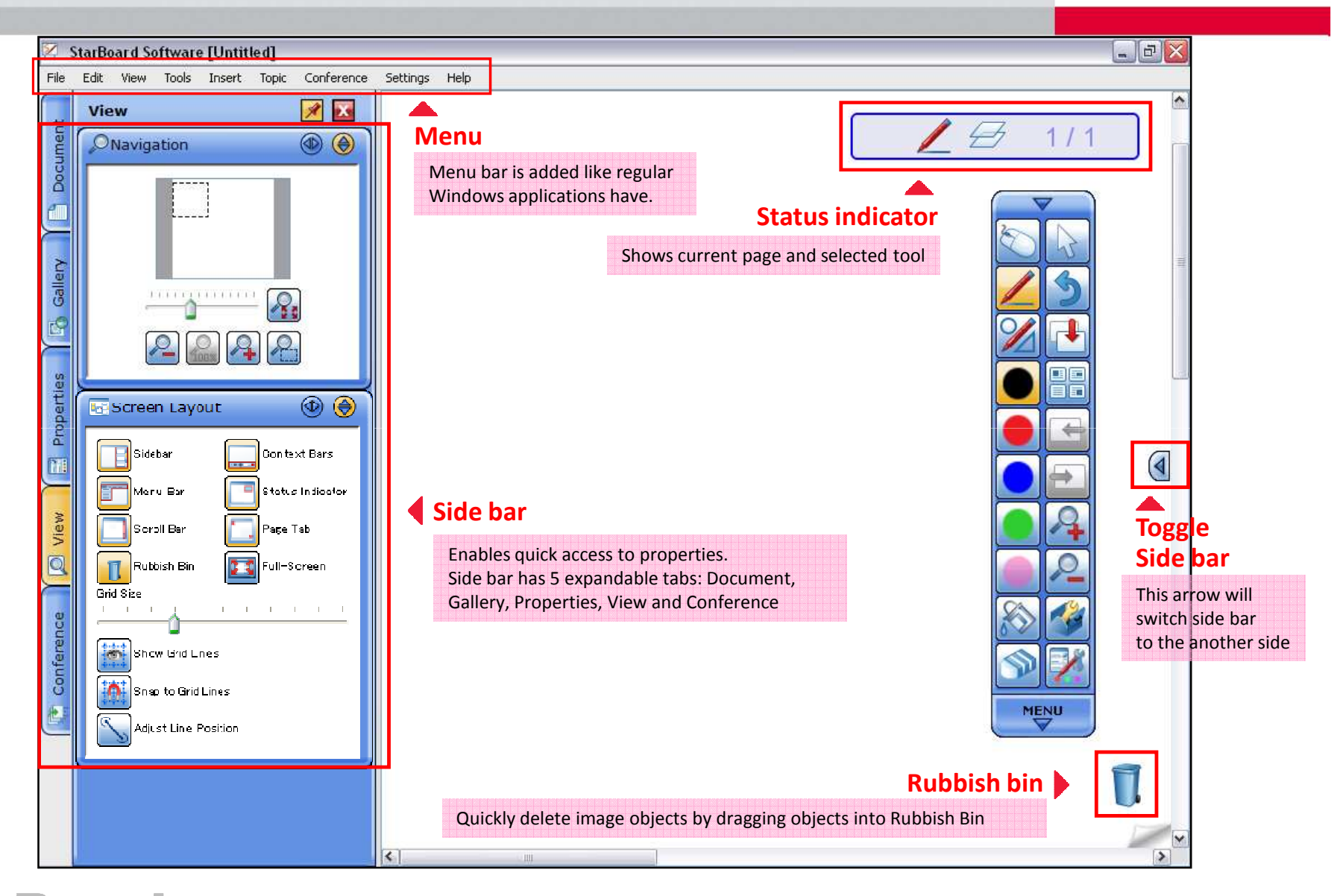

## **Basics:** Mouse Operations

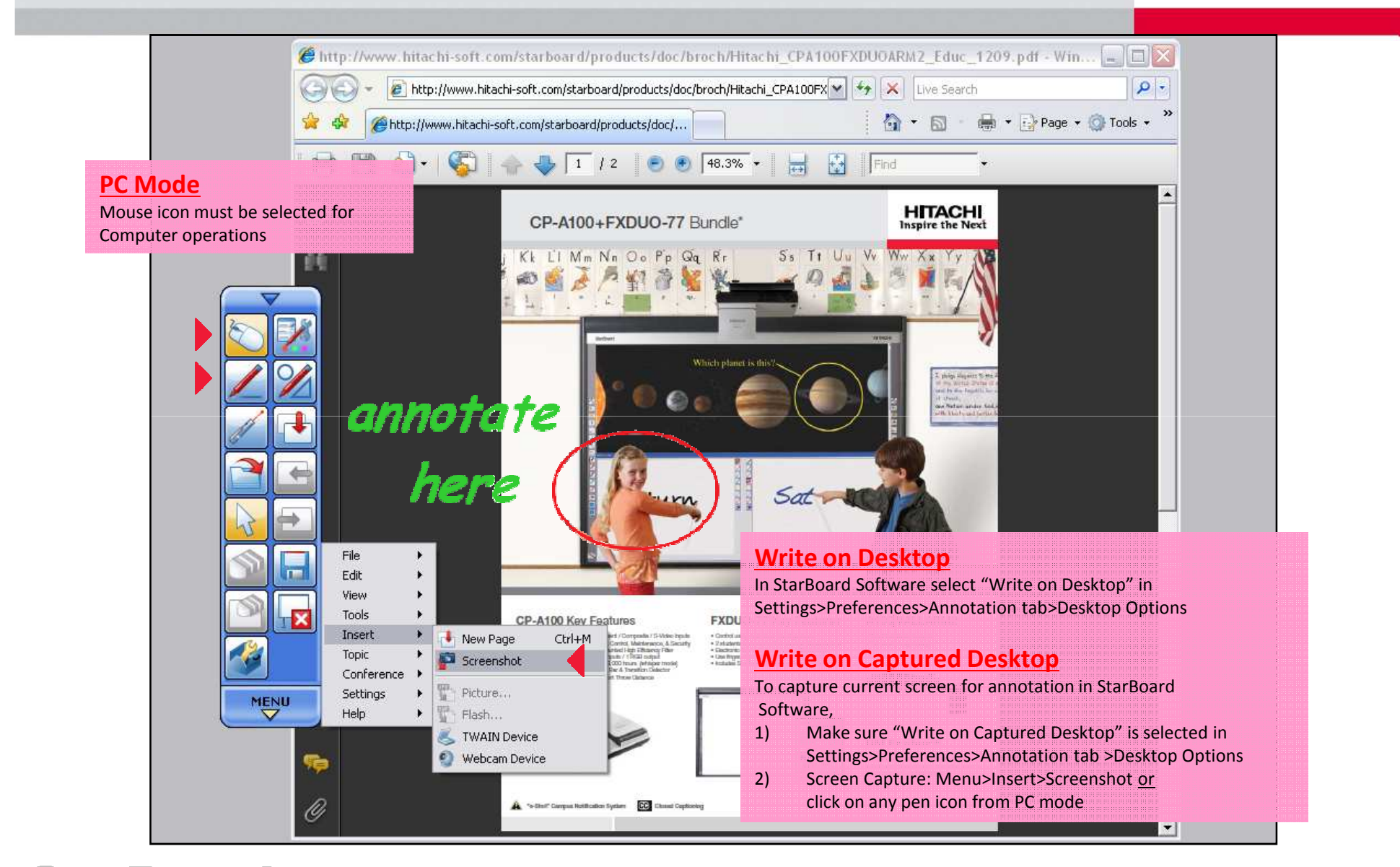

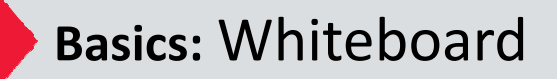

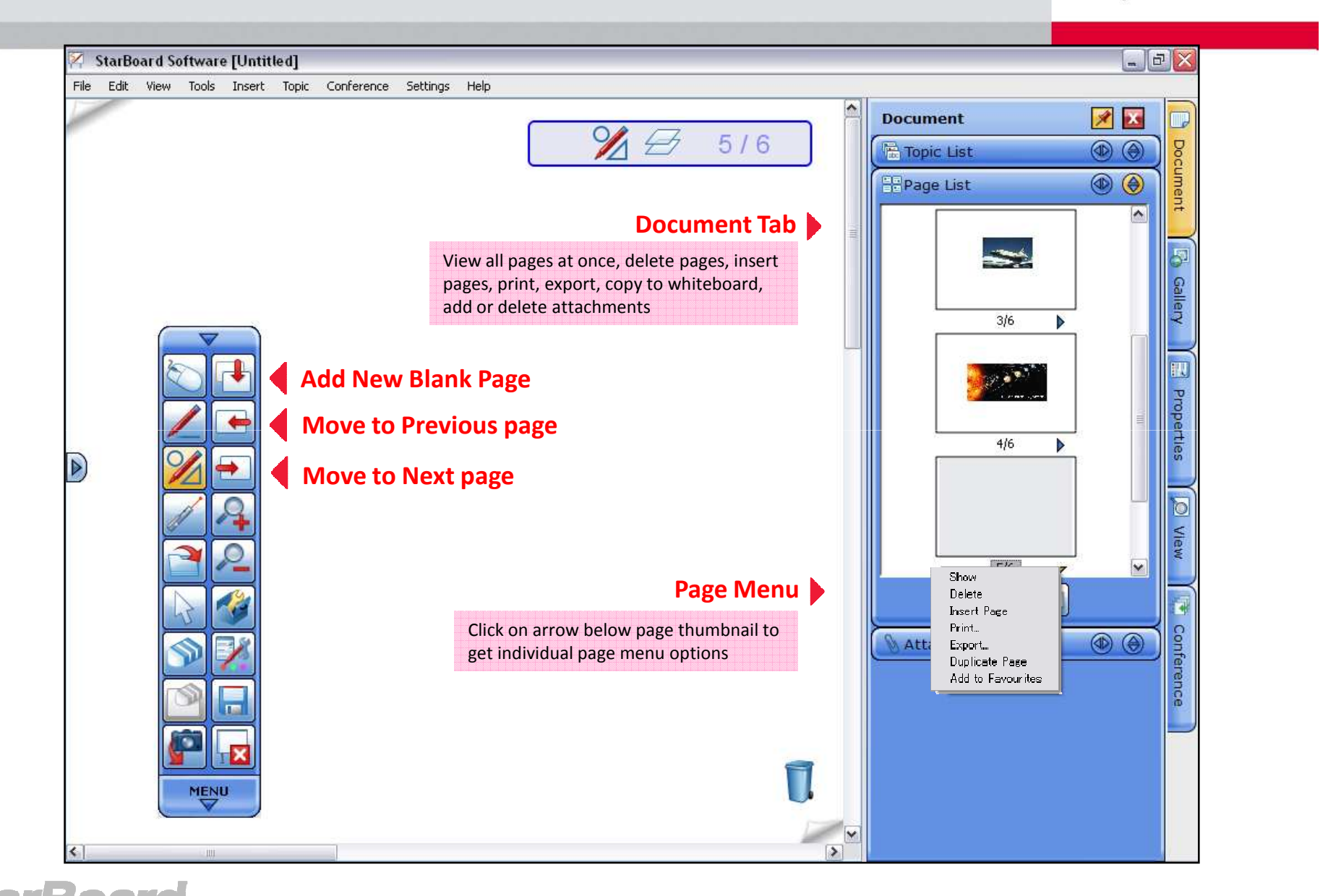

## **Pen Variations:** Normal Pen

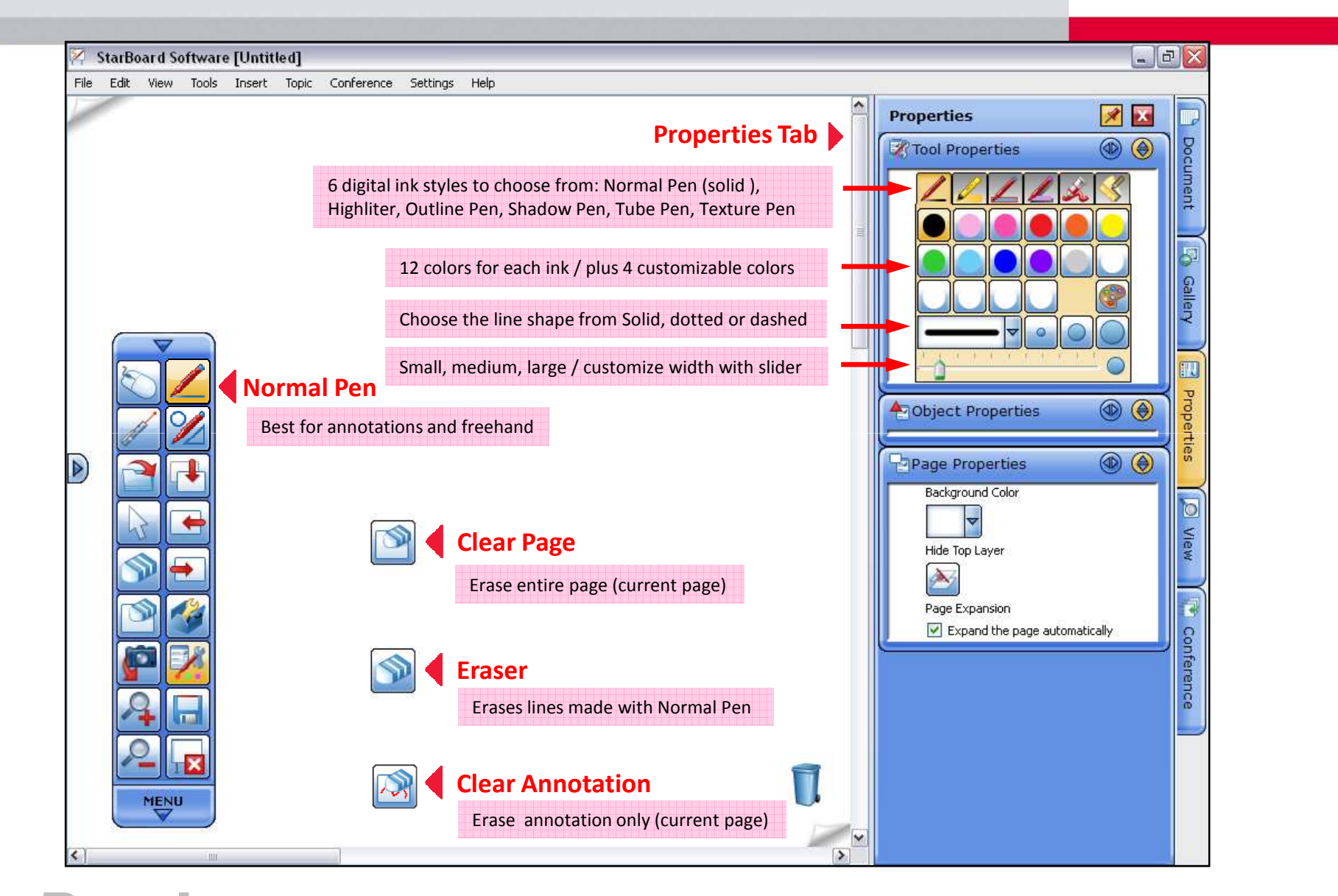

## **Pen Variations:** Intelli-Pen, Pointer-Pen

## **HITACHI** Inspire the Next

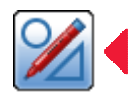

## **Intelli-Pen**

- Automatically converts freehand shapes into geometric objects (supported shapes: rectangle, circle, arrow, star, triangle, polygon,Diamond, Line)
- Convert handwriting into text
- Search text in Google, Wikipedia, or any search engines
- Great for Math lessons when used with grid

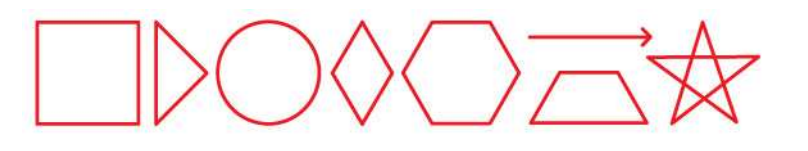

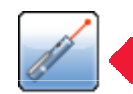

### **Pointer Pen**

- Works the same as a laser pointer
- With each annotation, the previous annotation
- will disappear
- Click once to make an arrow
- Works well with presentations

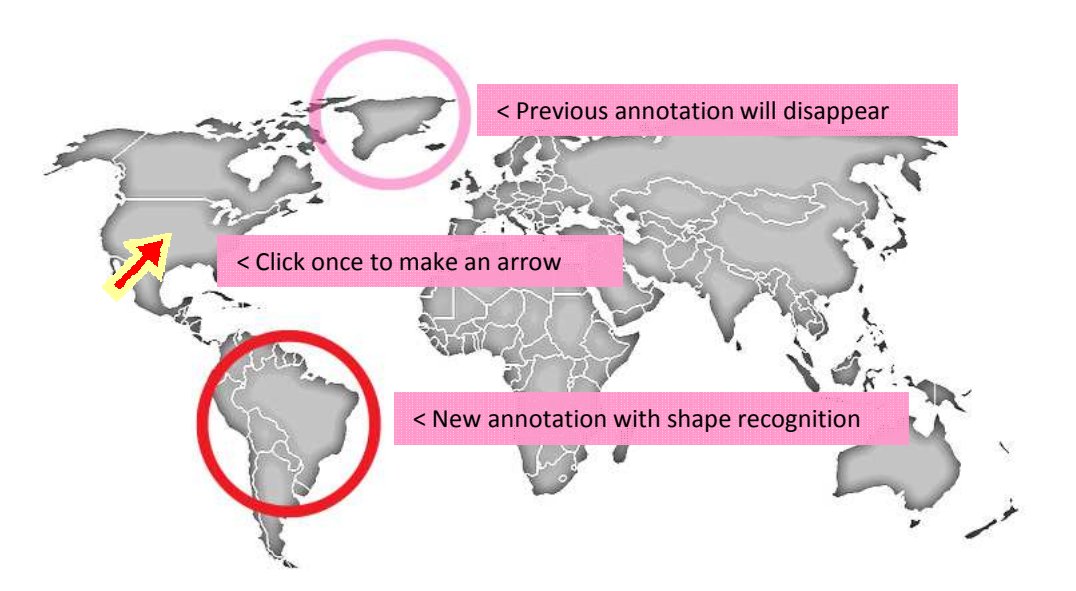

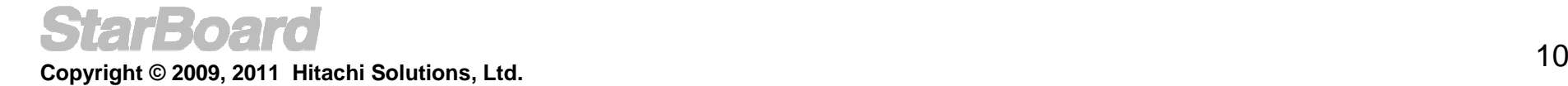

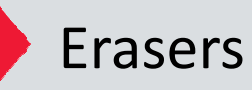

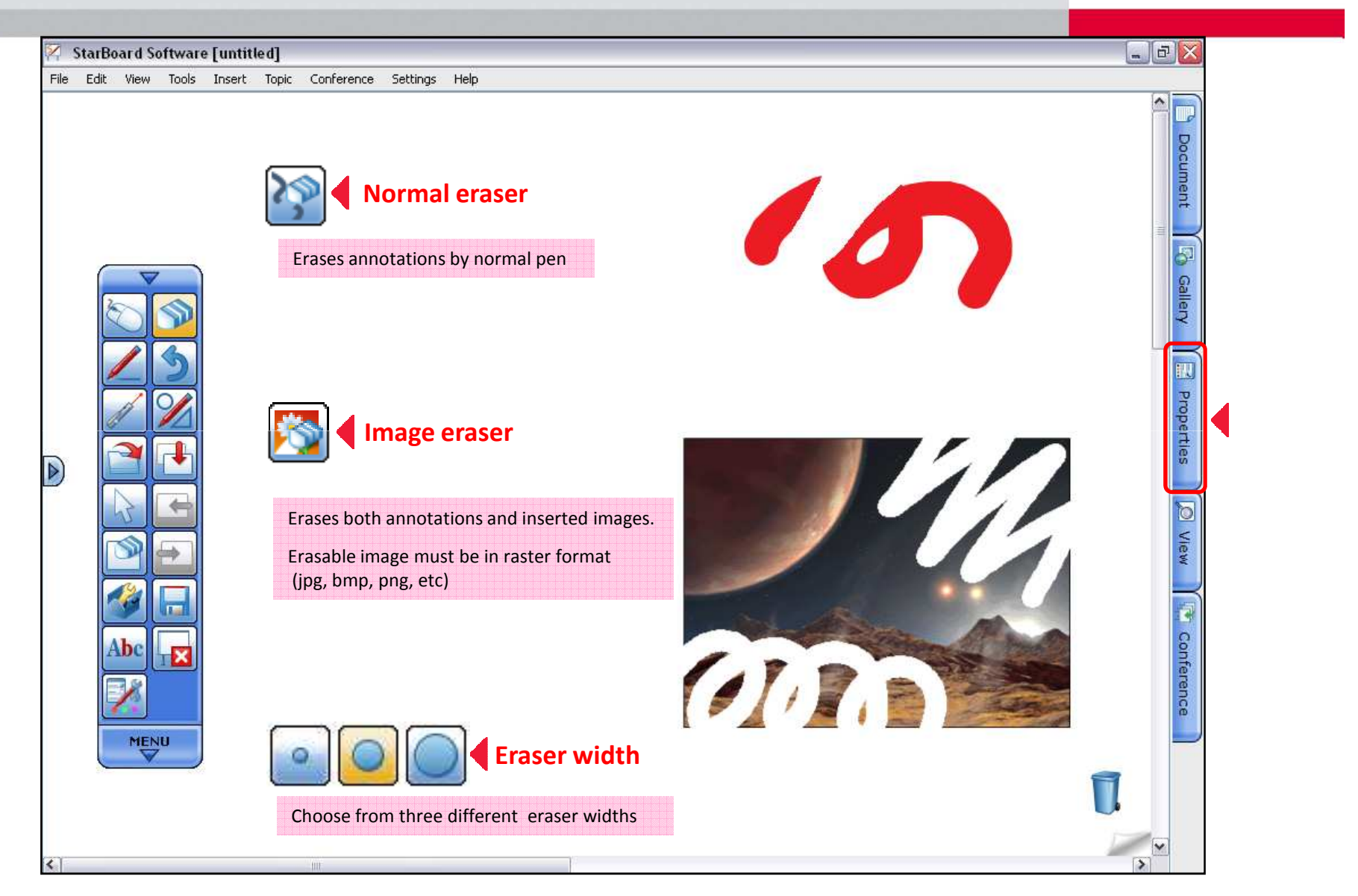

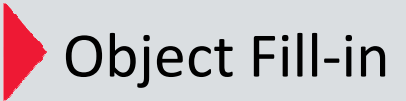

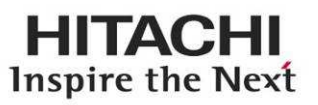

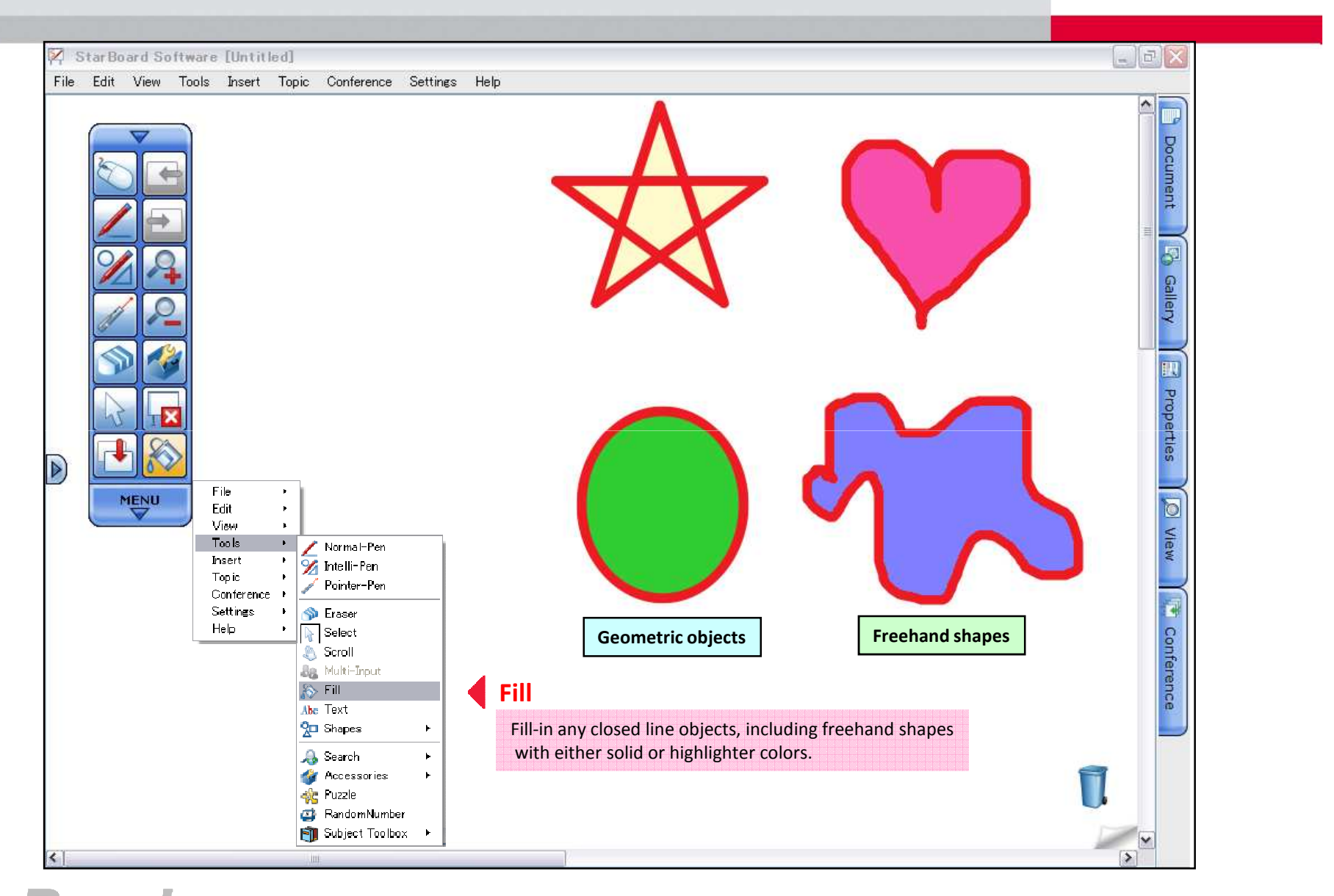

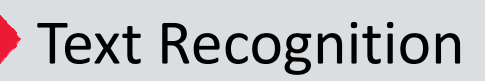

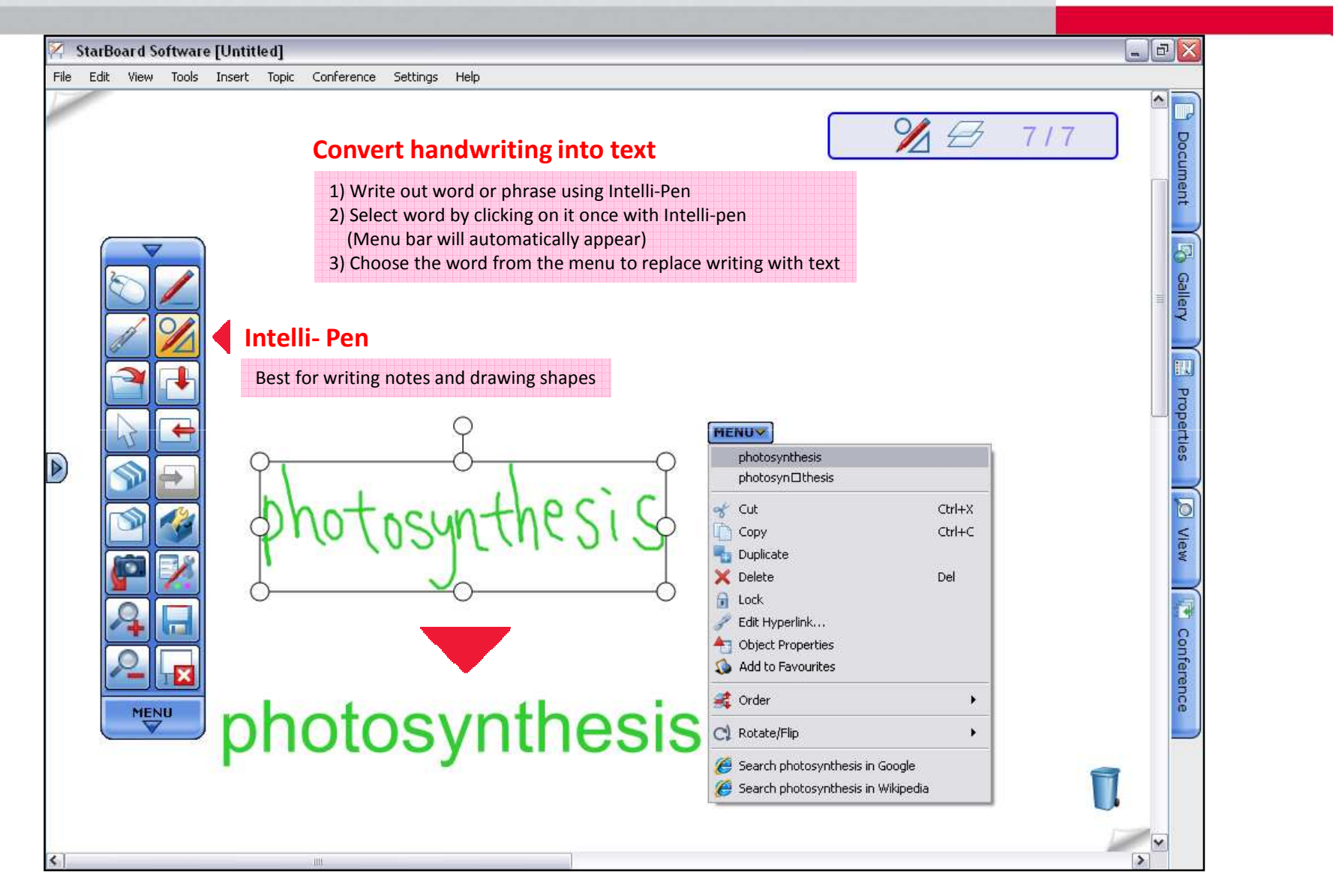

# ▶ Search Text in Google™ / Wikipedia

### **HITACHI** Inspire the Next

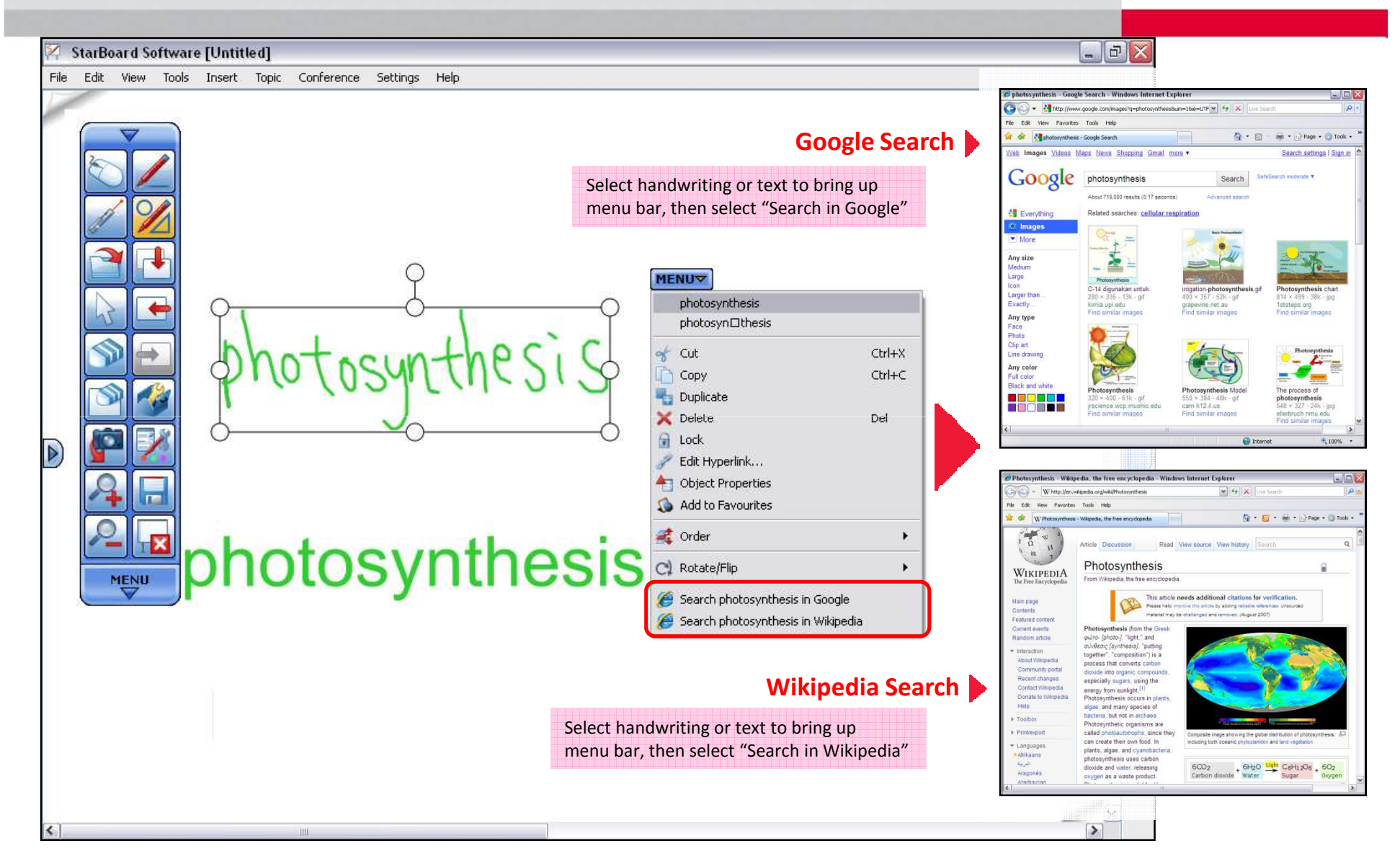

# Direct Search from handwriting

## **HITACHI** Inspire the Next

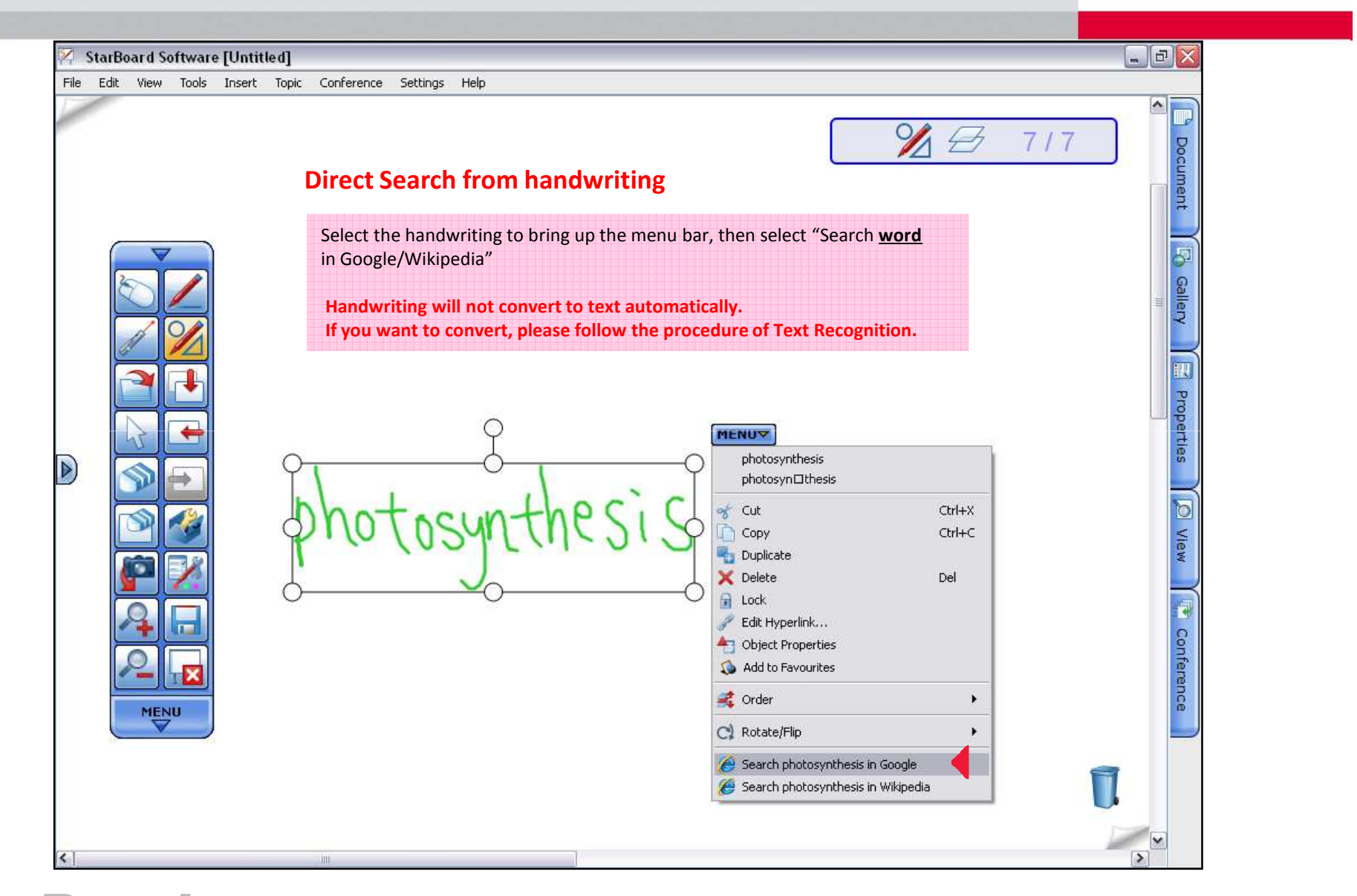

# Configure Search Engines

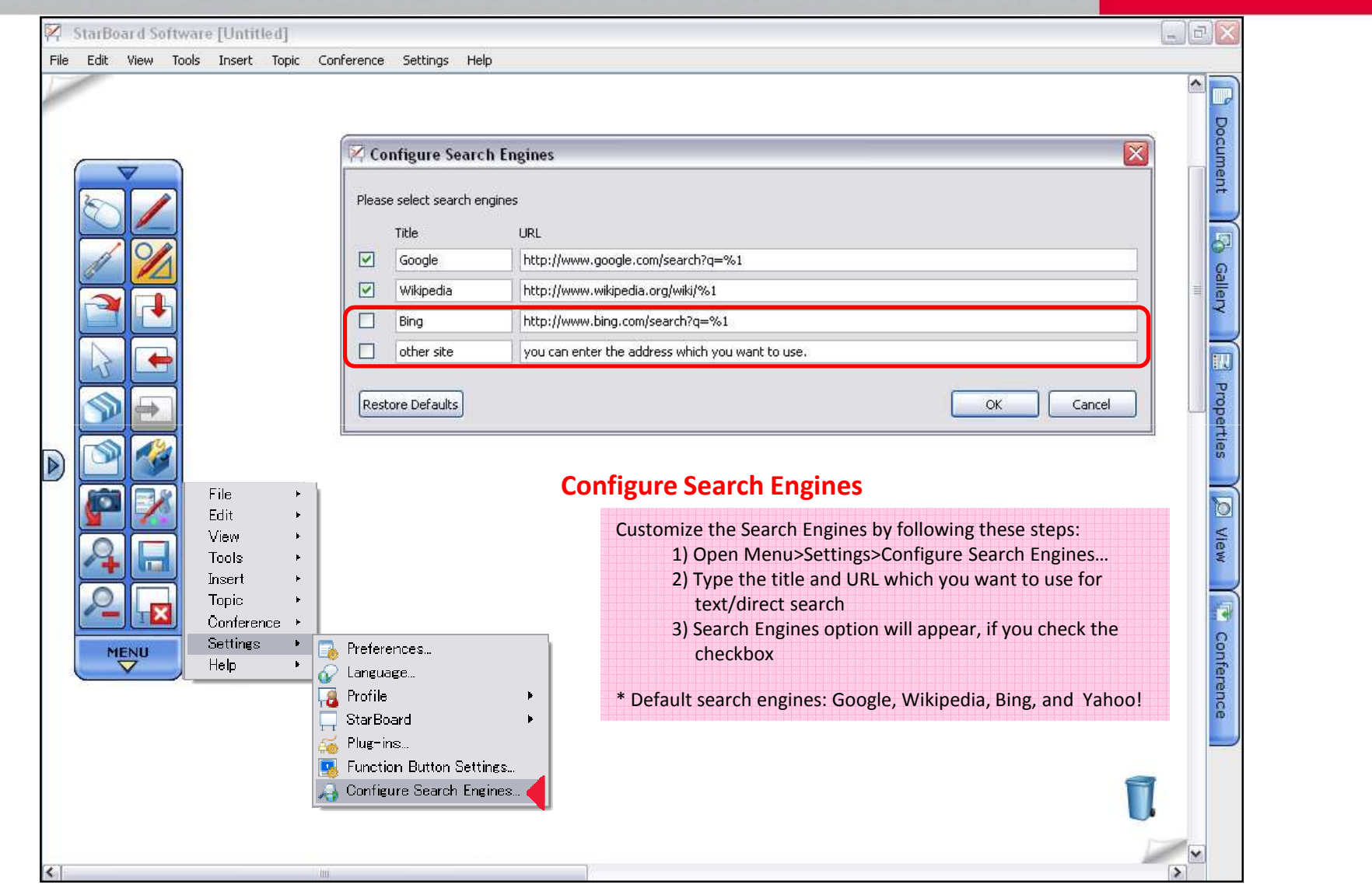

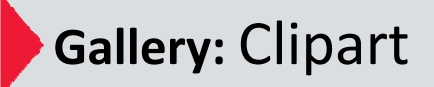

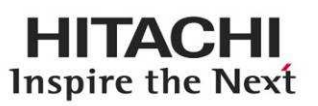

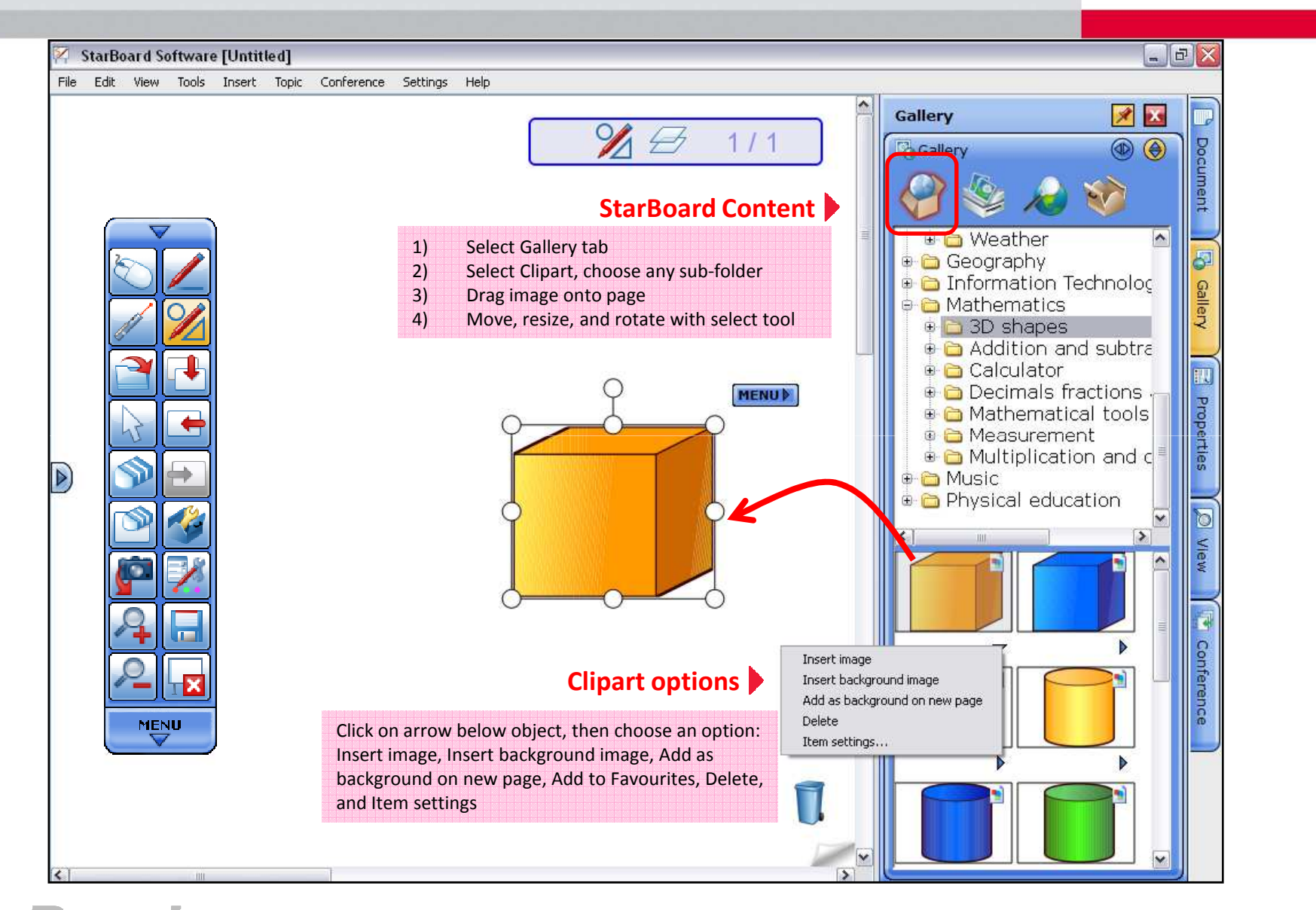

## ● Gallery: Other Icons in Gallery *☆New☆*

## **HITACHI** Inspire the Next

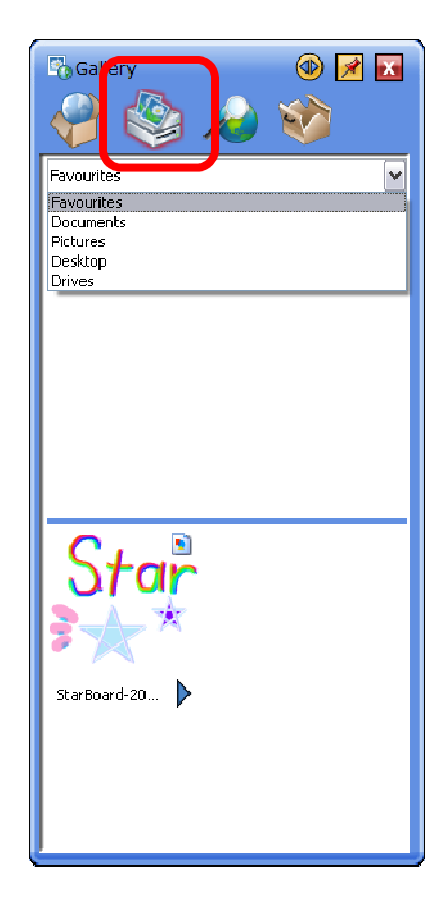

### **Favourites/Drives**

Access to Favourites, MyDocuments, MyPictures, Desktop, and any drives from this icon and import objects to StarBoard Software.

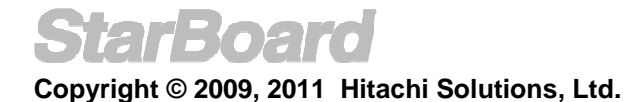

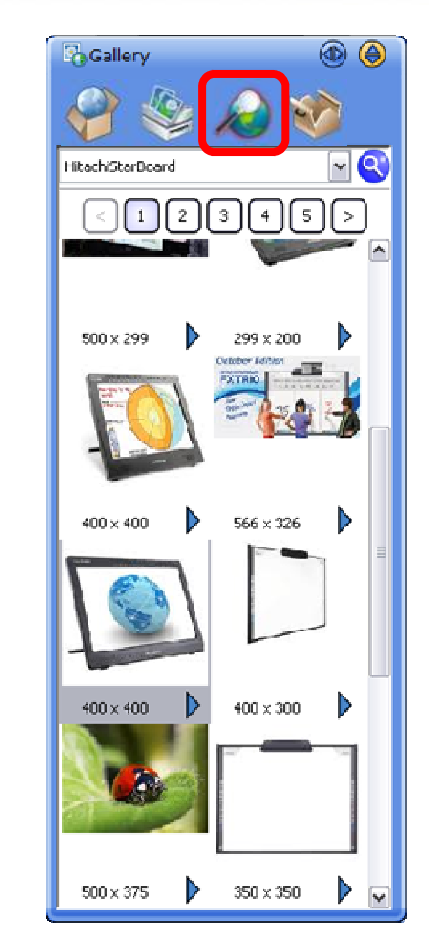

### **Google Image Search**

Search Google Image directly in StarBoard Software. For Detail, refer to "Google Image Search" in page 22.

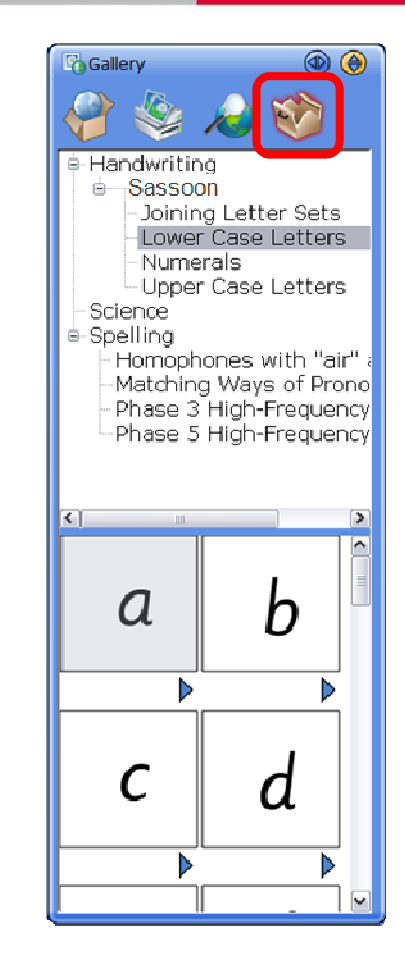

### **ToolBox Contents**

Access to ToolBox Contents includes;Handwriting, Science, and Spelling. For detail, refer to "Handwriting/Spelling Toolbox" in page 43.

## **Gallery:** Find Gallery Folder ☆*New*☆

## **HITACHI** Inspire the Next

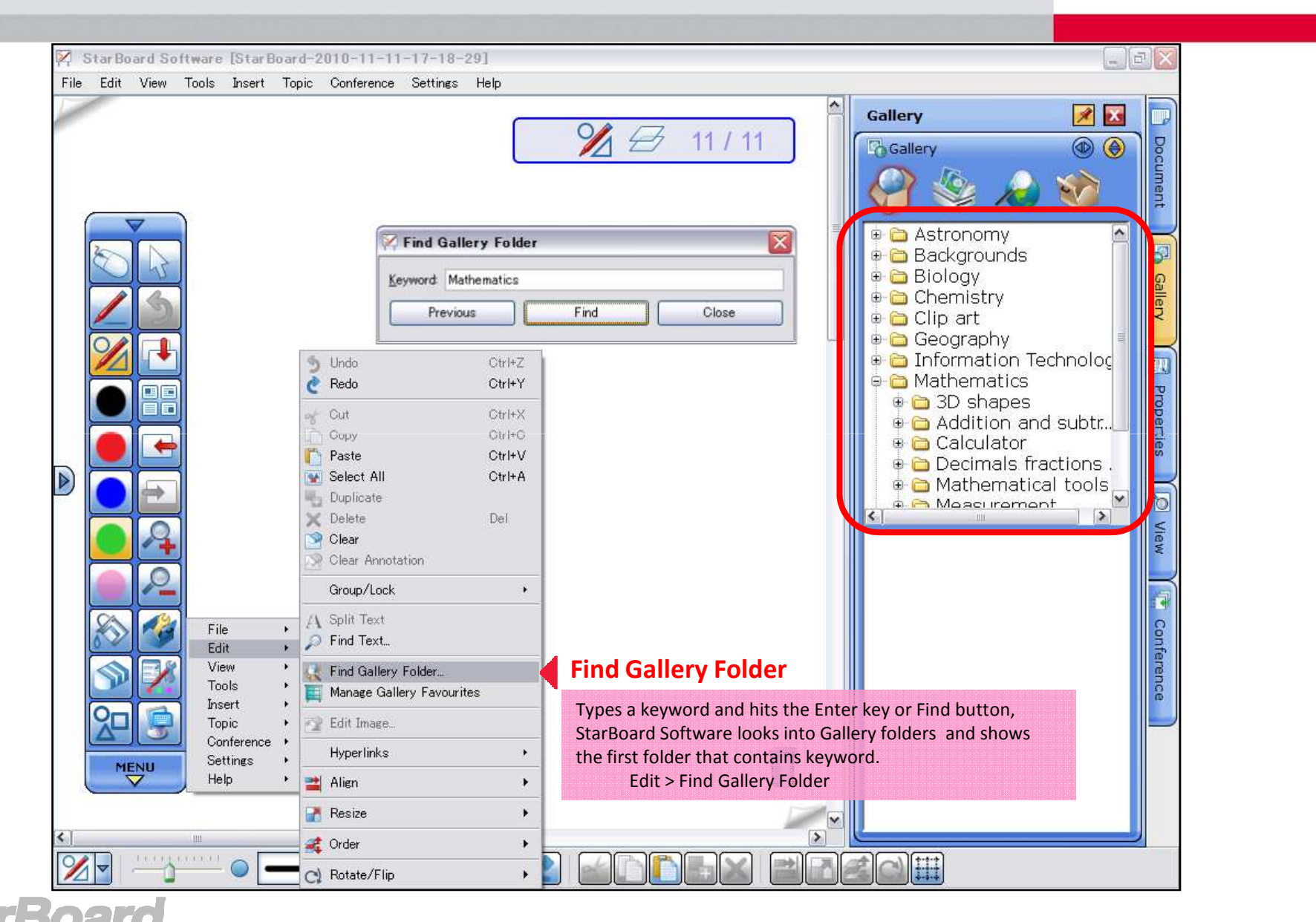

## **Gallery:** Favourites *– Add to Favourite* ☆*New*☆

## **HITACHI** Inspire the Next

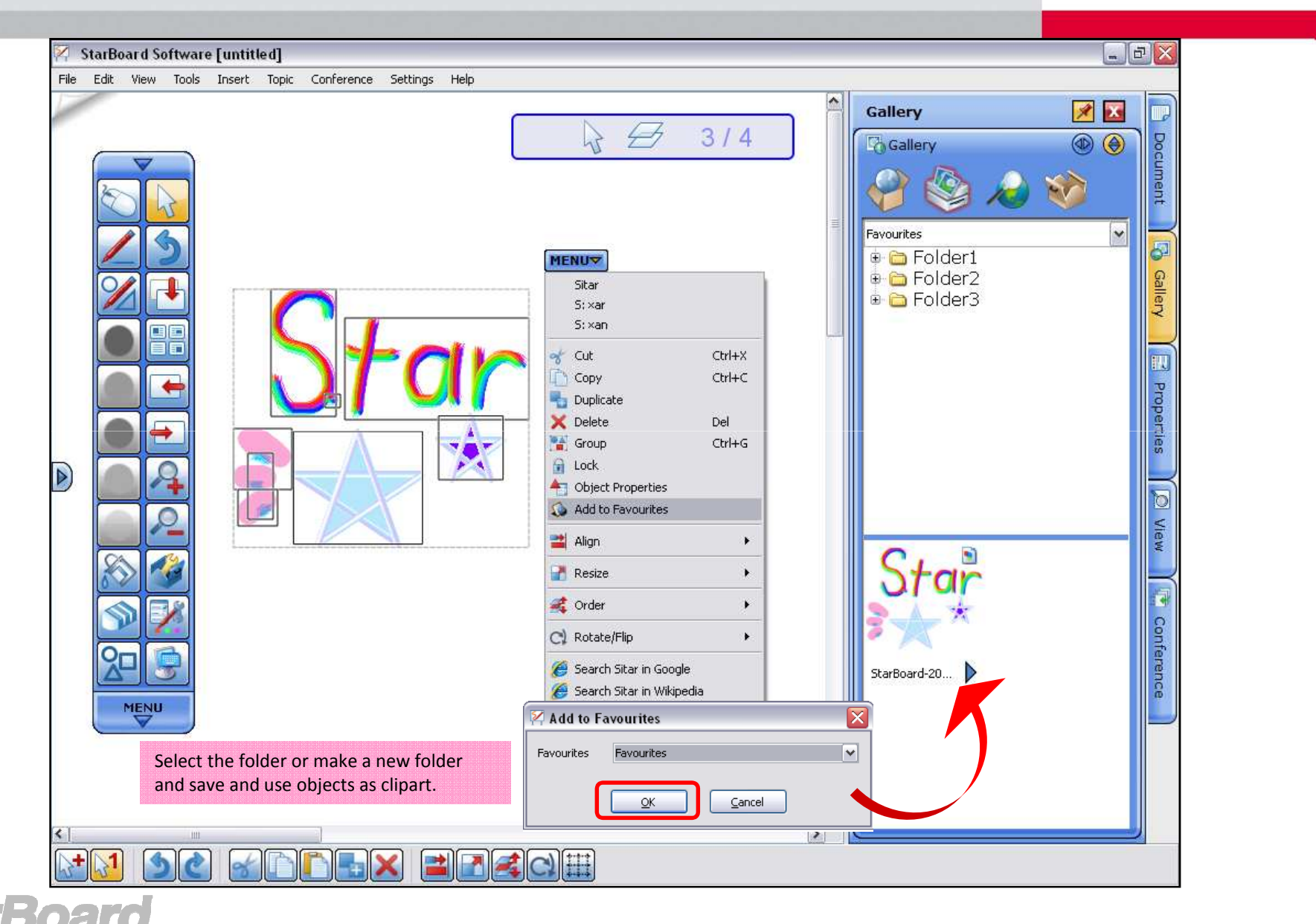

**Copyright © 2009, 2011 Hitachi Solutions, Ltd.**

ET

## **Gallery:** Favourites *– Manage Gallery Favourites* ☆*New*☆

## **HITACHI** Inspire the Next

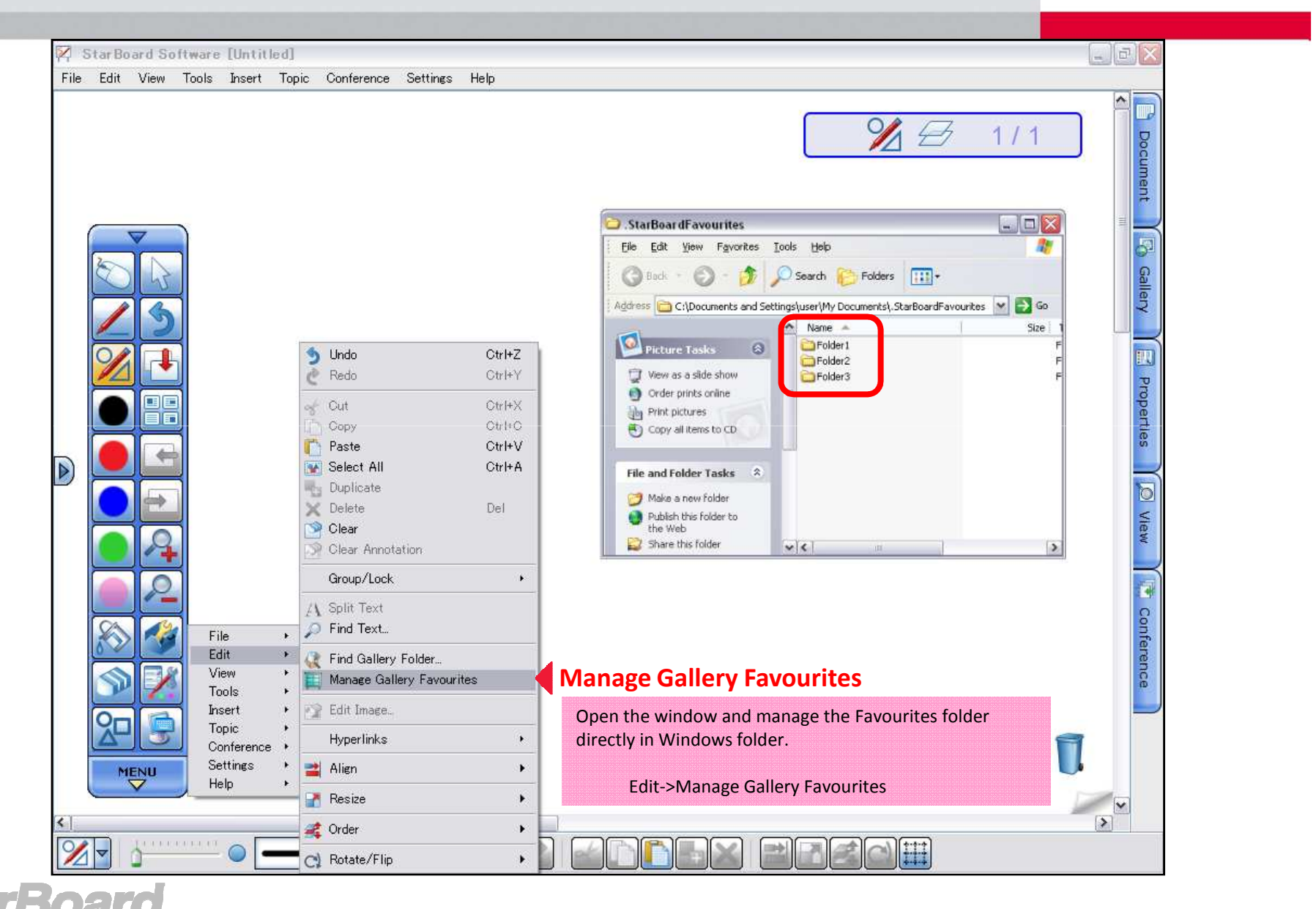

# Integrated Google Image Search☆*New*☆

## **HITACHI** Inspire the Next

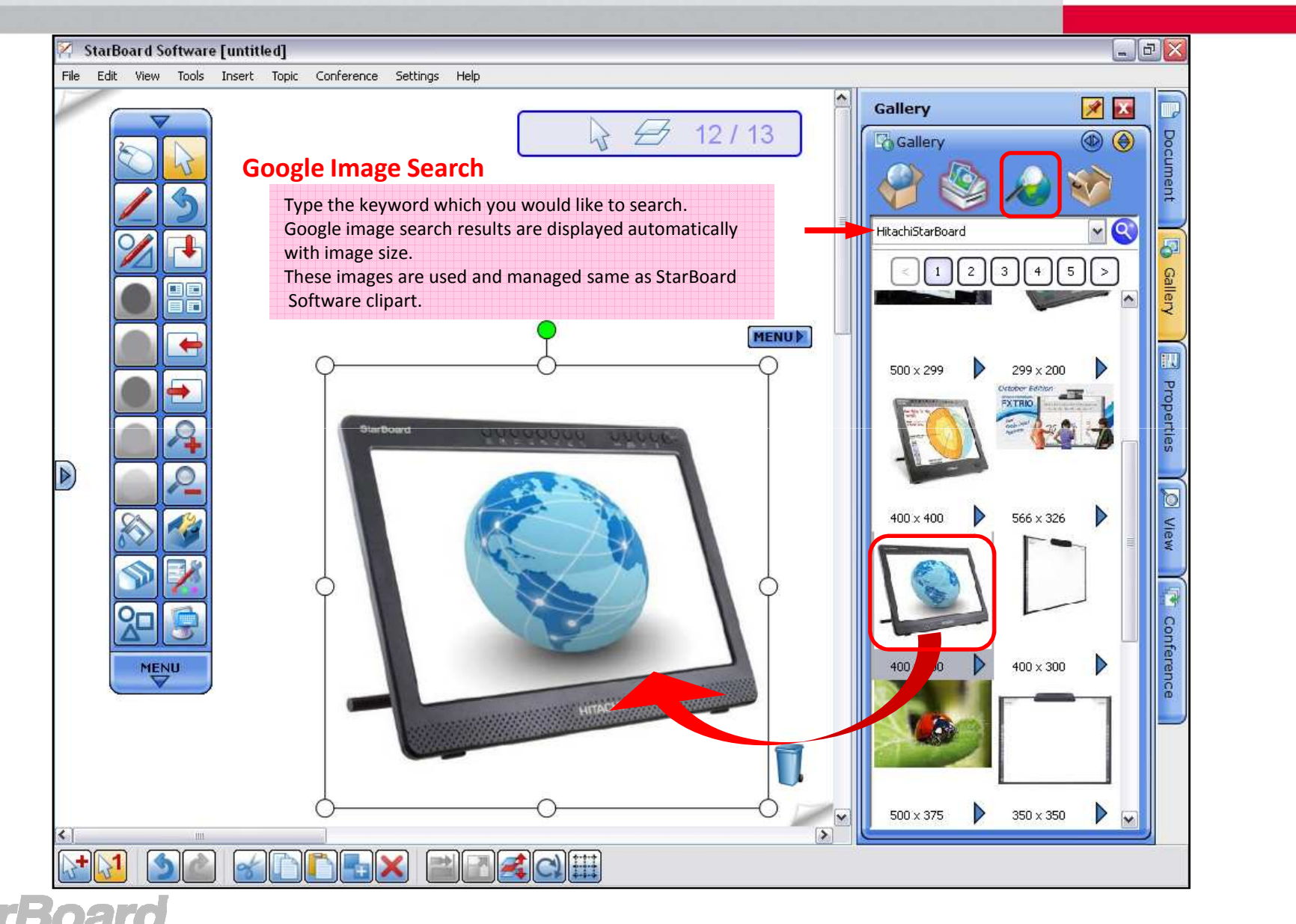

# Drag and Drop images from Web browser ☆*New*☆

### **HITACHI** Inspire the Next

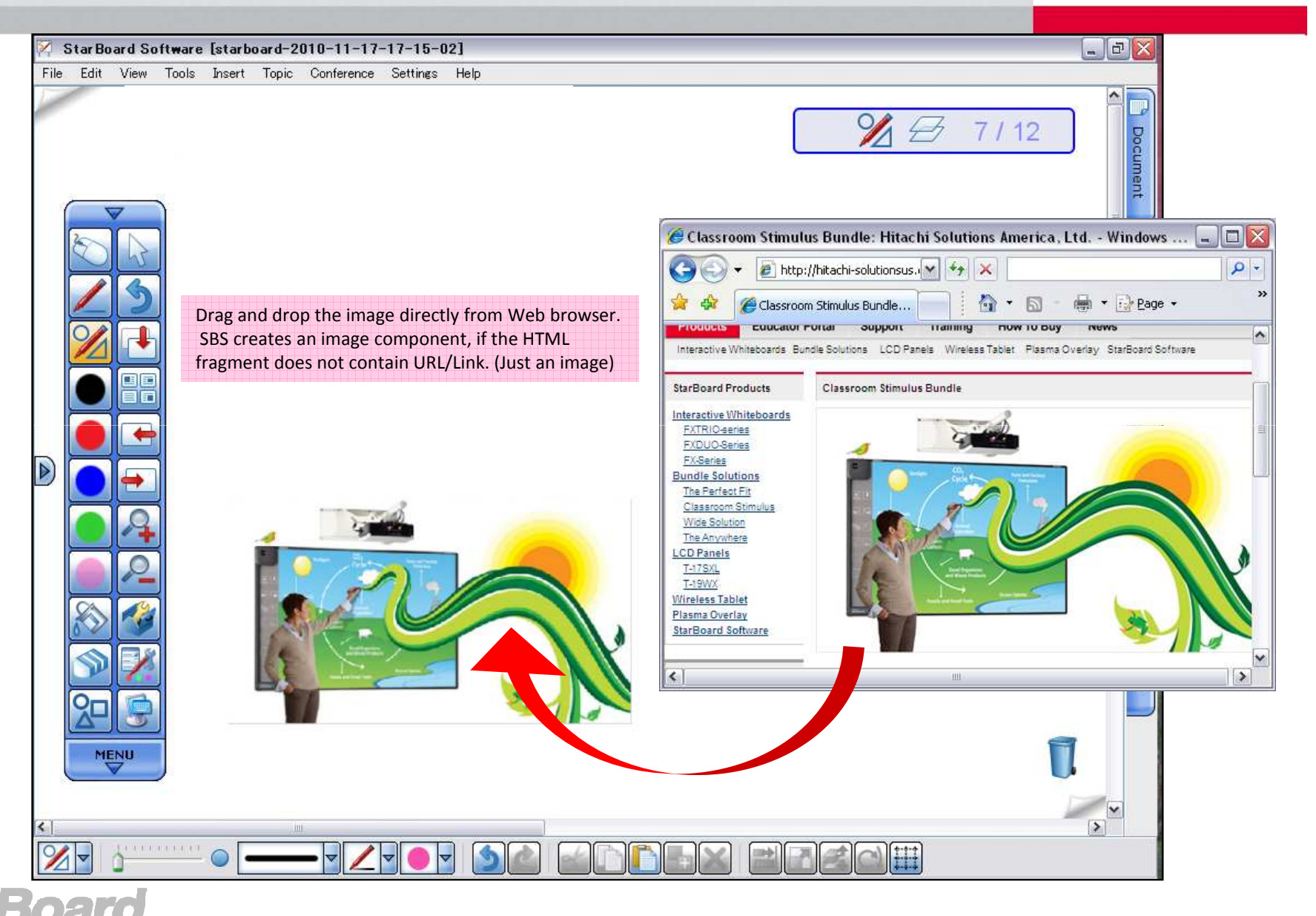

## Flash Learning Object

## **HITACHI** Inspire the Next

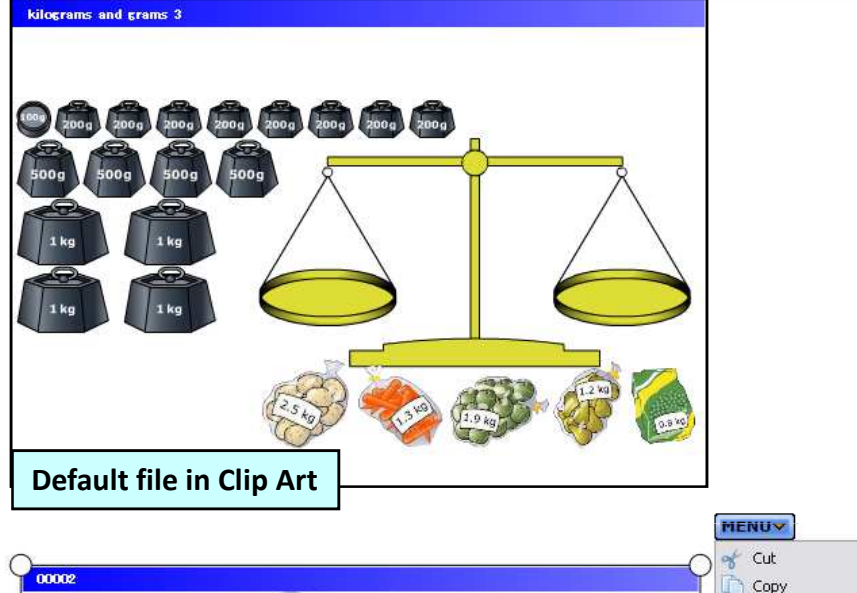

### **Flash learning object**

×

×

Many Interactive flash files which is good for learning Math and Science are already included in Clipart. Or you can use you own/downloaded flash files in StarBoard Software as an object by simply drag and dropthe file on to StarBoard Software. Also, you can save the file as Clip Art.Select the file, Menu> Add to Favourites

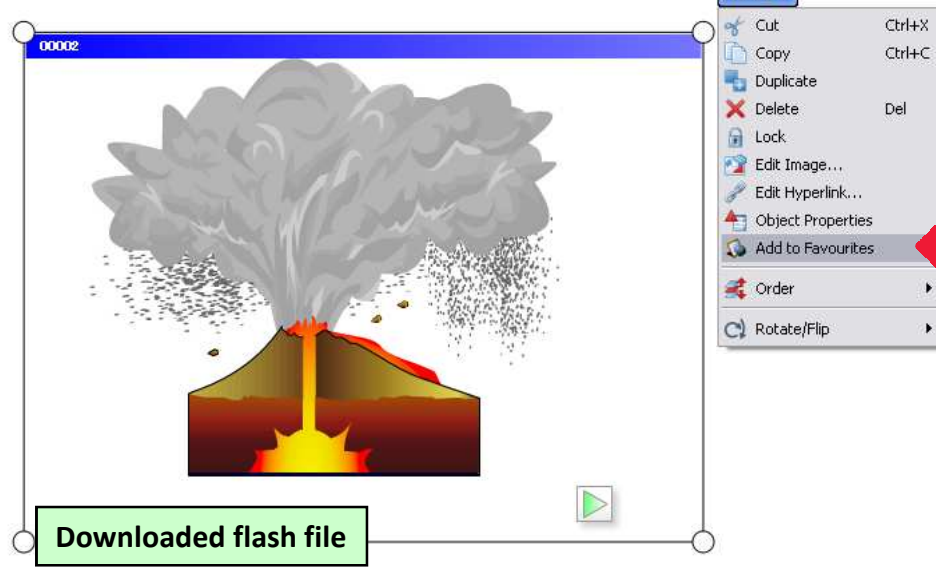

# Hyperlink / File Attachment

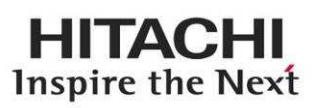

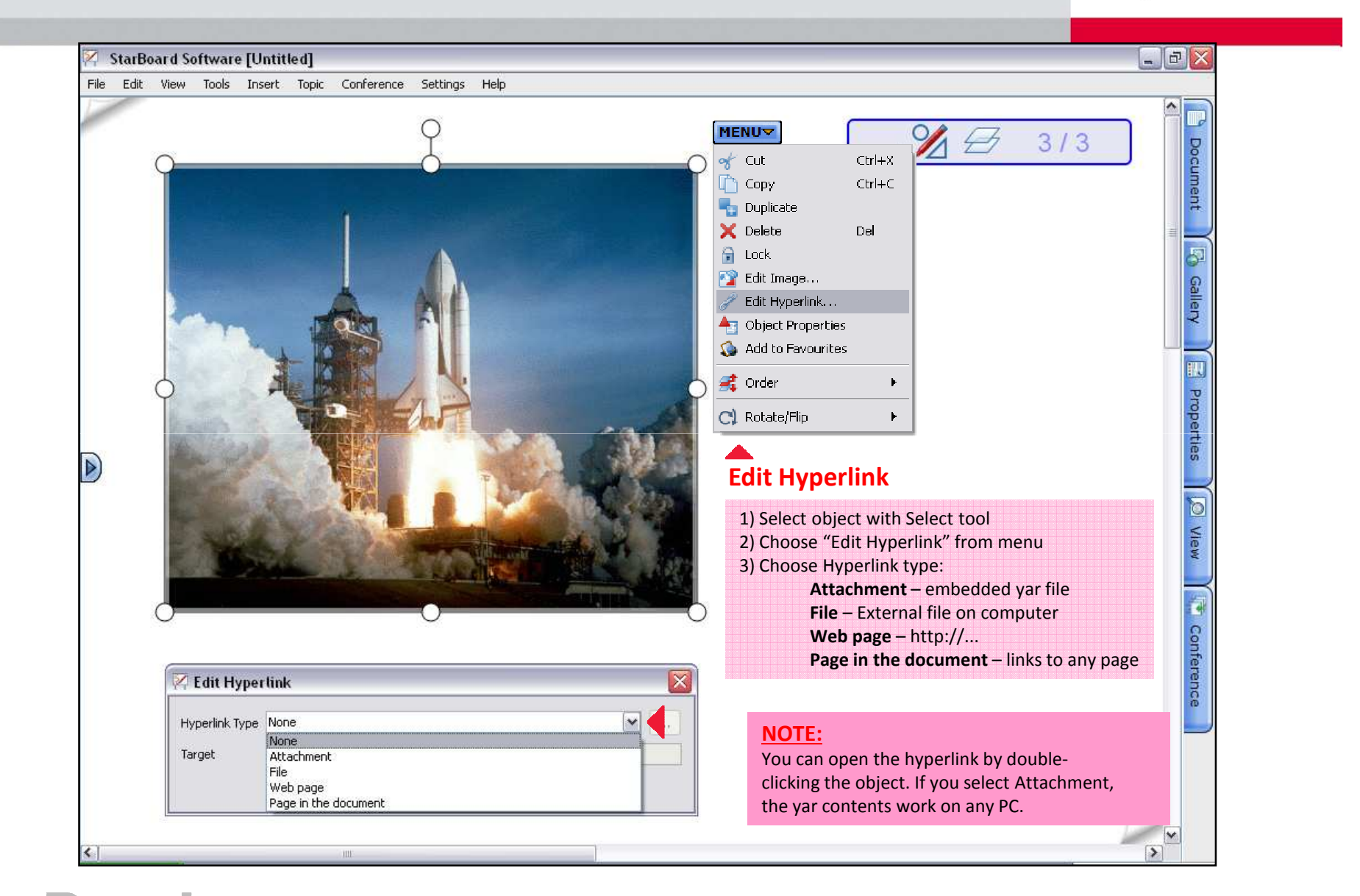

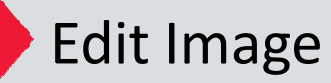

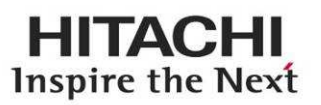

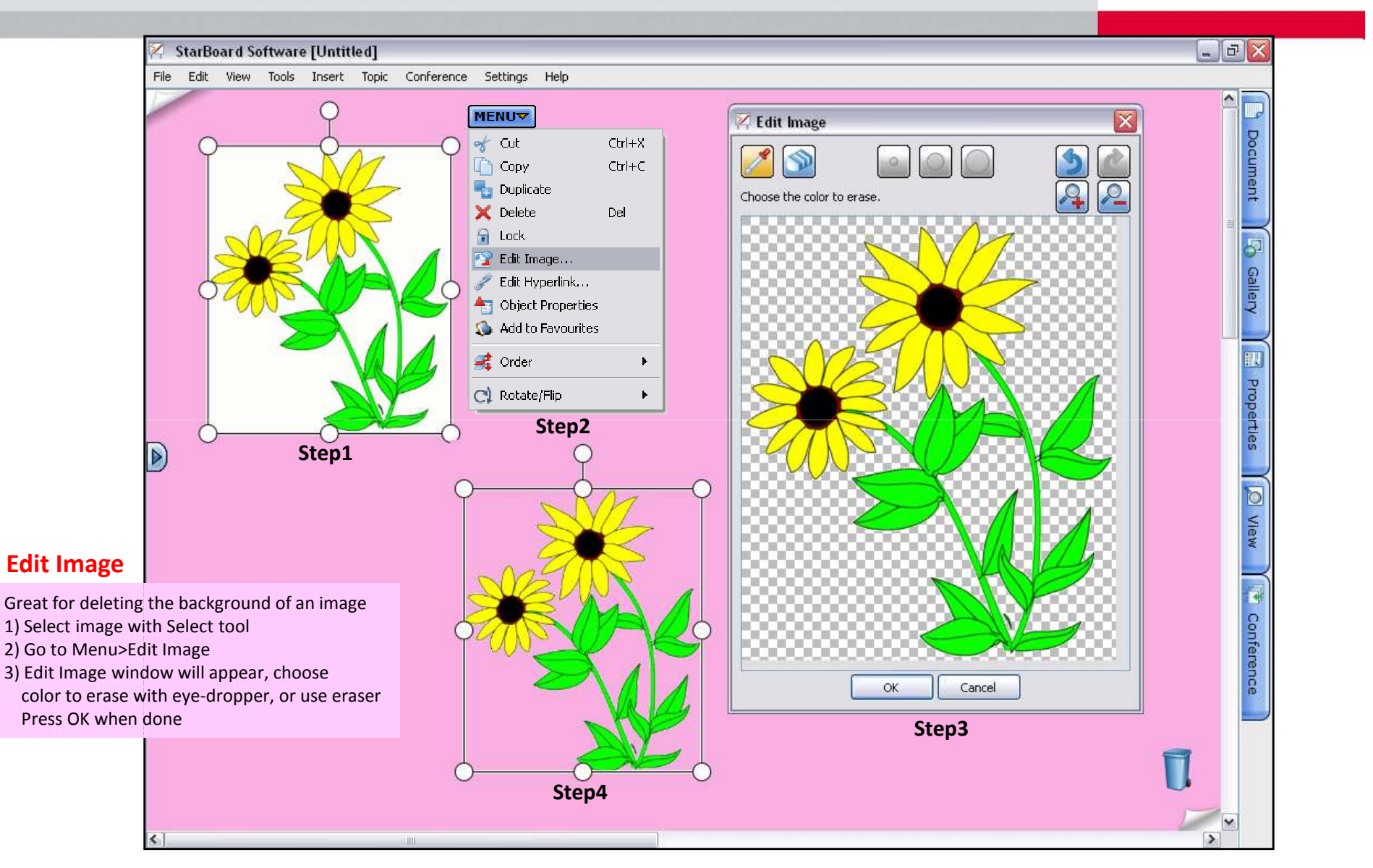

# Infinite Clone object

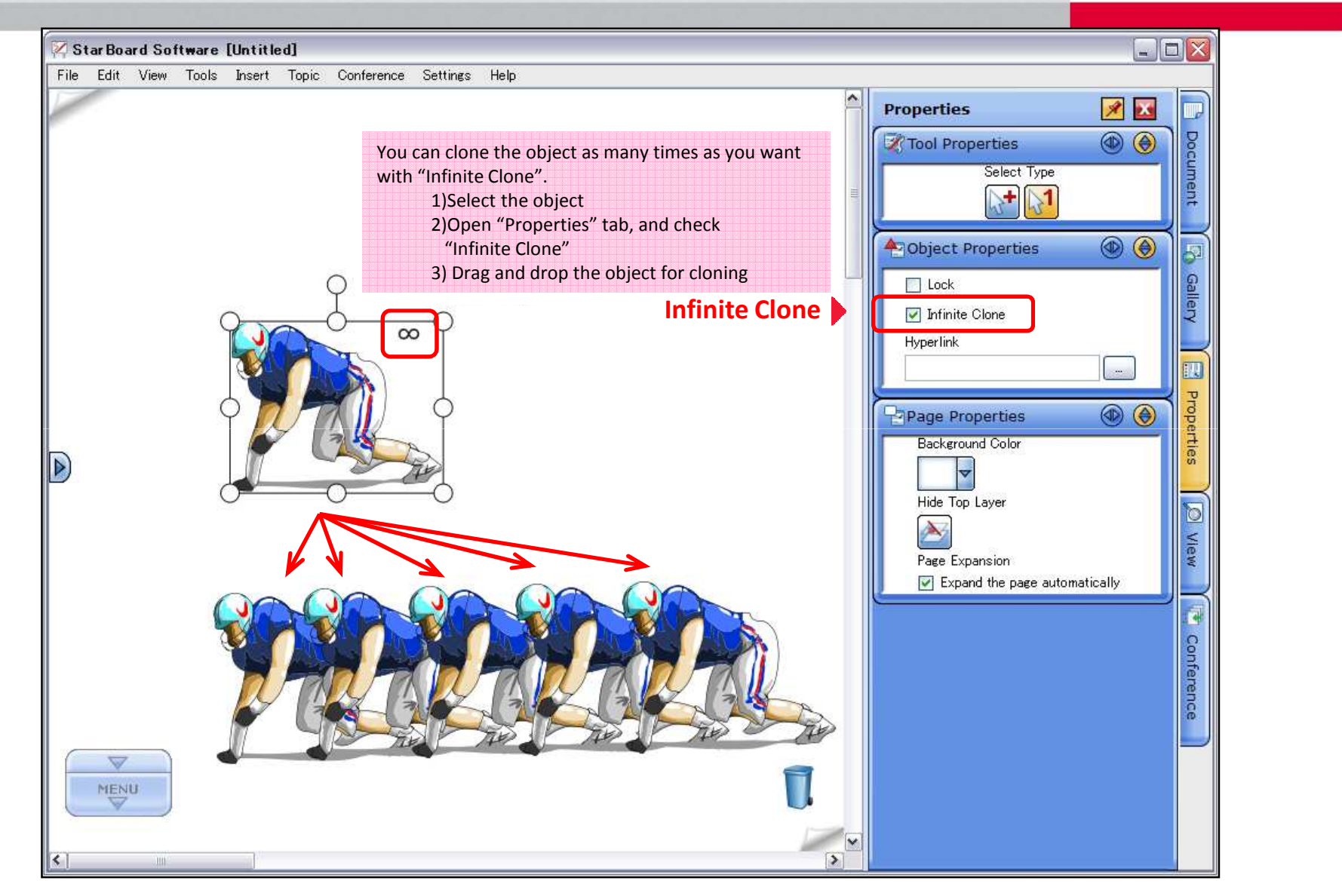

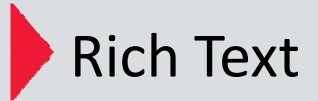

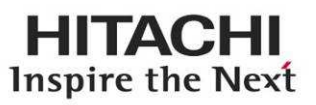

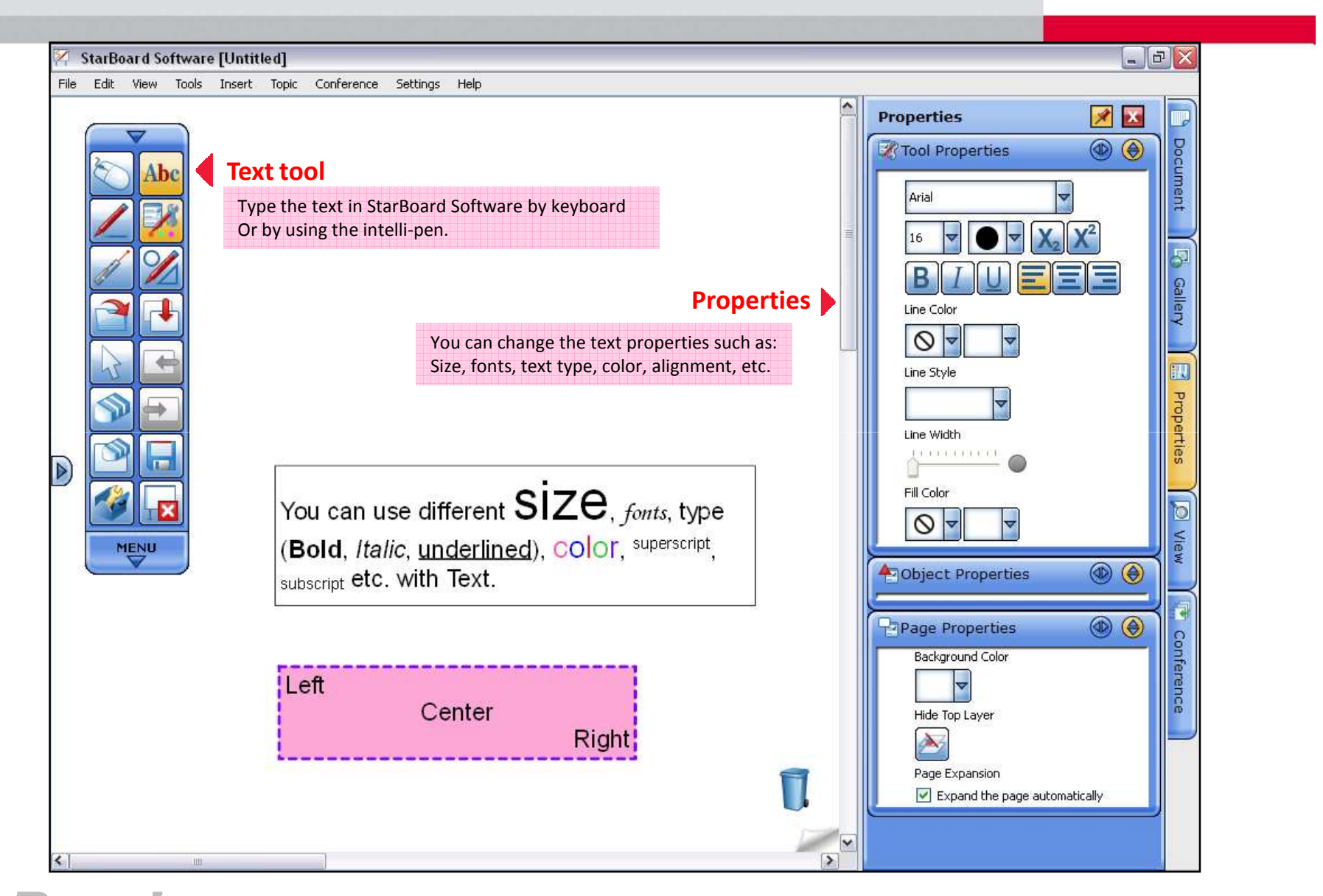

Customize Toolbar

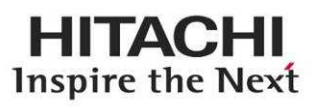

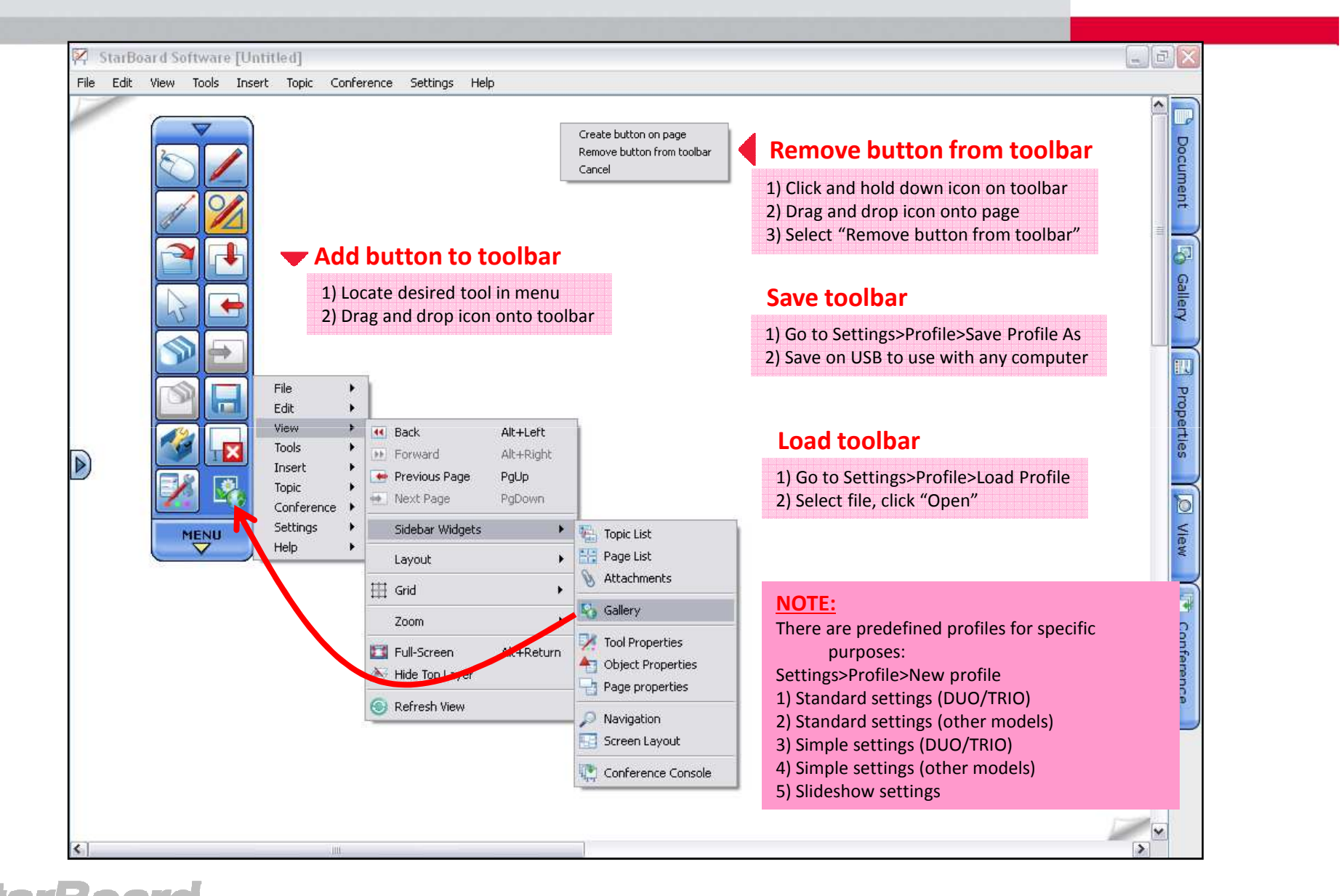

## Customize Toolbar(continued) *– Action Component*

## **HITACHI** Inspire the Next

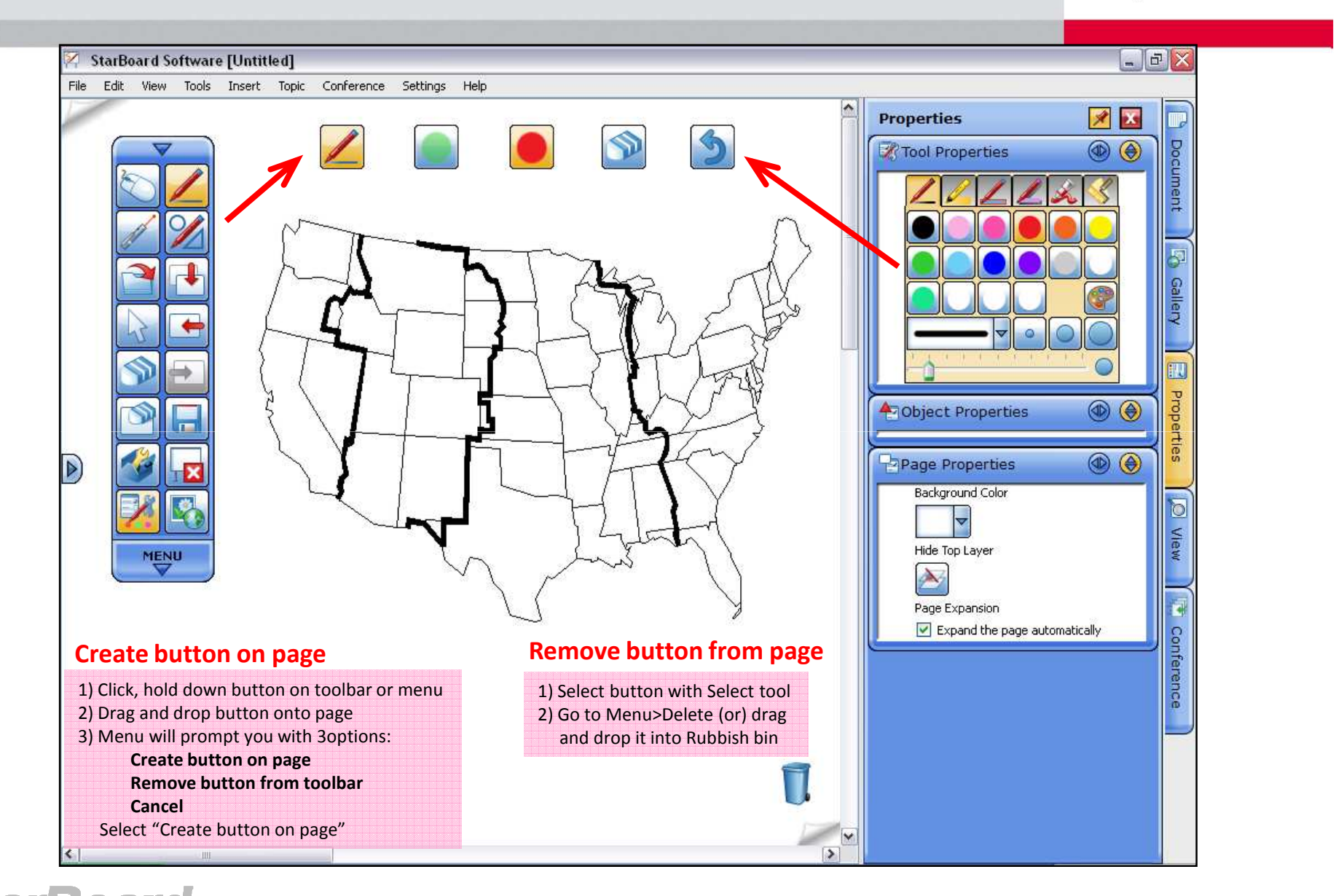

# Customize Toolbar (continued)

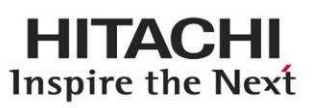

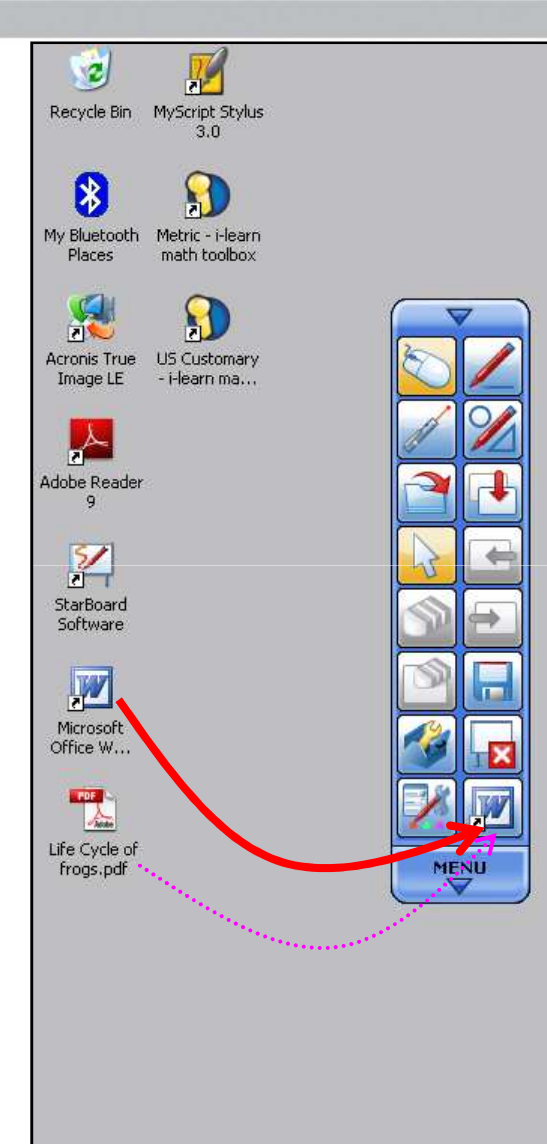

### **Add external apps and docs to toolbar**

 While in Mouse operations mode, locate the application or document you want to add and drag it onto the toolbar

#### **Example1:**

 After adding Microsoft Word to the StarBoard toolbar, you can now quickly launch the Microsoft Word from StarBoard **Software** 

#### **Example2:**

 After adding your specific document which you want to open by the original application, you can create the shortcut in StarBoard Software and open from toolbar

\* Shortcut/document name will be shown by hovering the cursor on the icon

## Recent Documents chooser ☆*New*☆

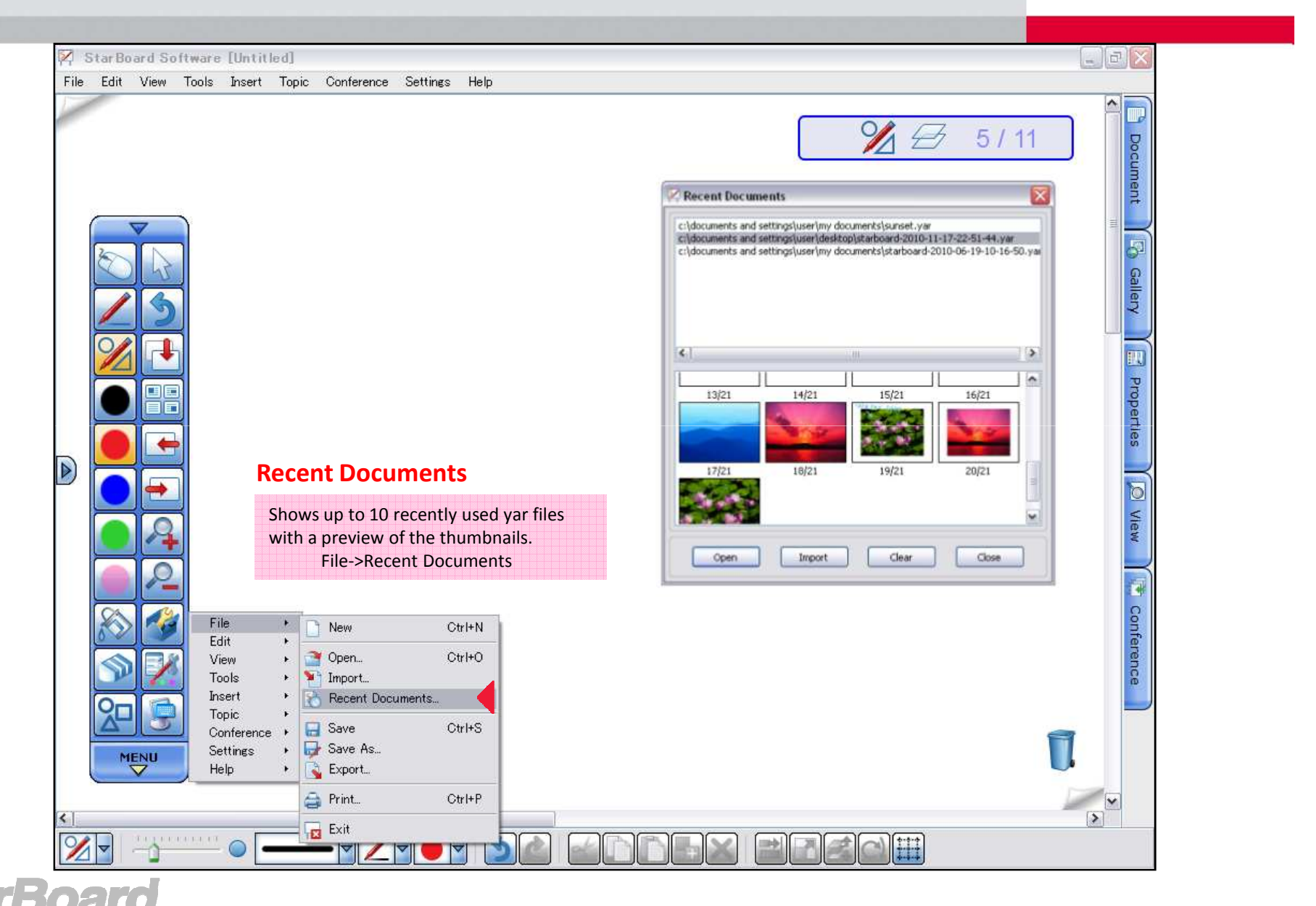

## Topic Selector in Page List☆*New*☆

## **HITACHI** Inspire the Next

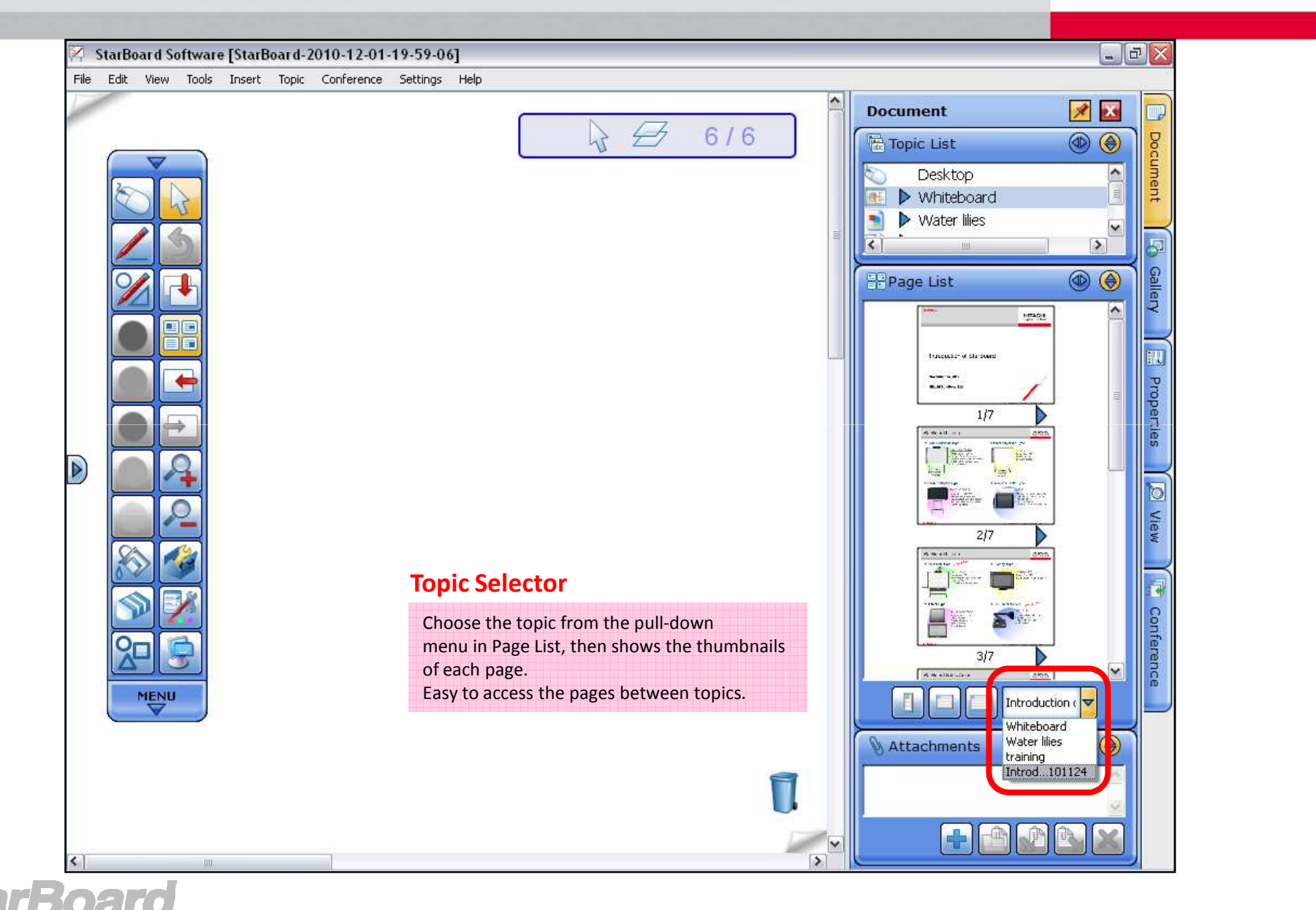

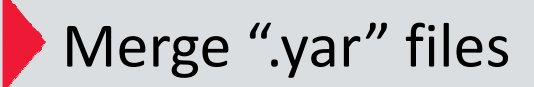

**HITACHI** Inspire the Next

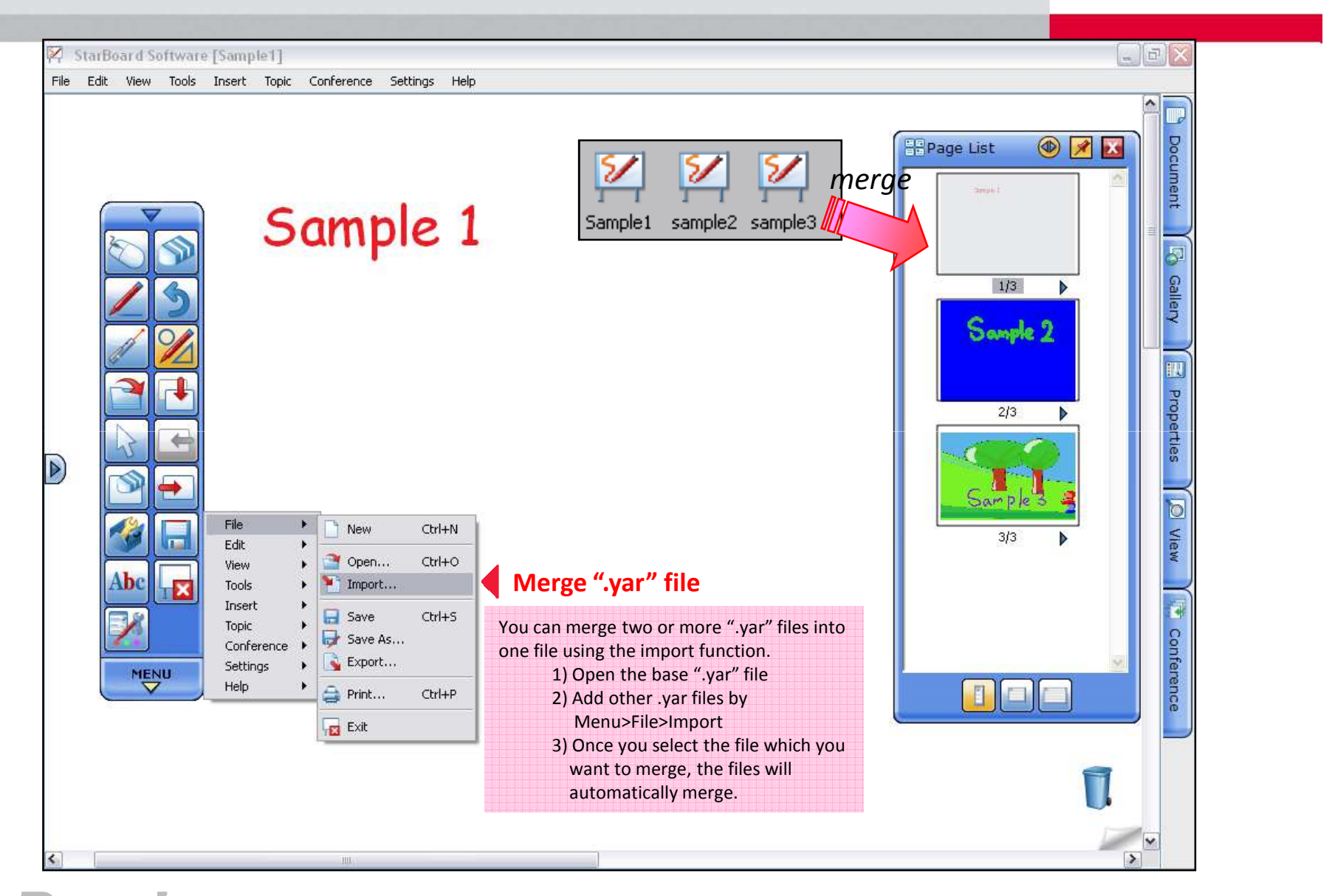

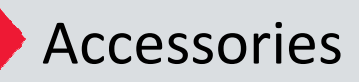

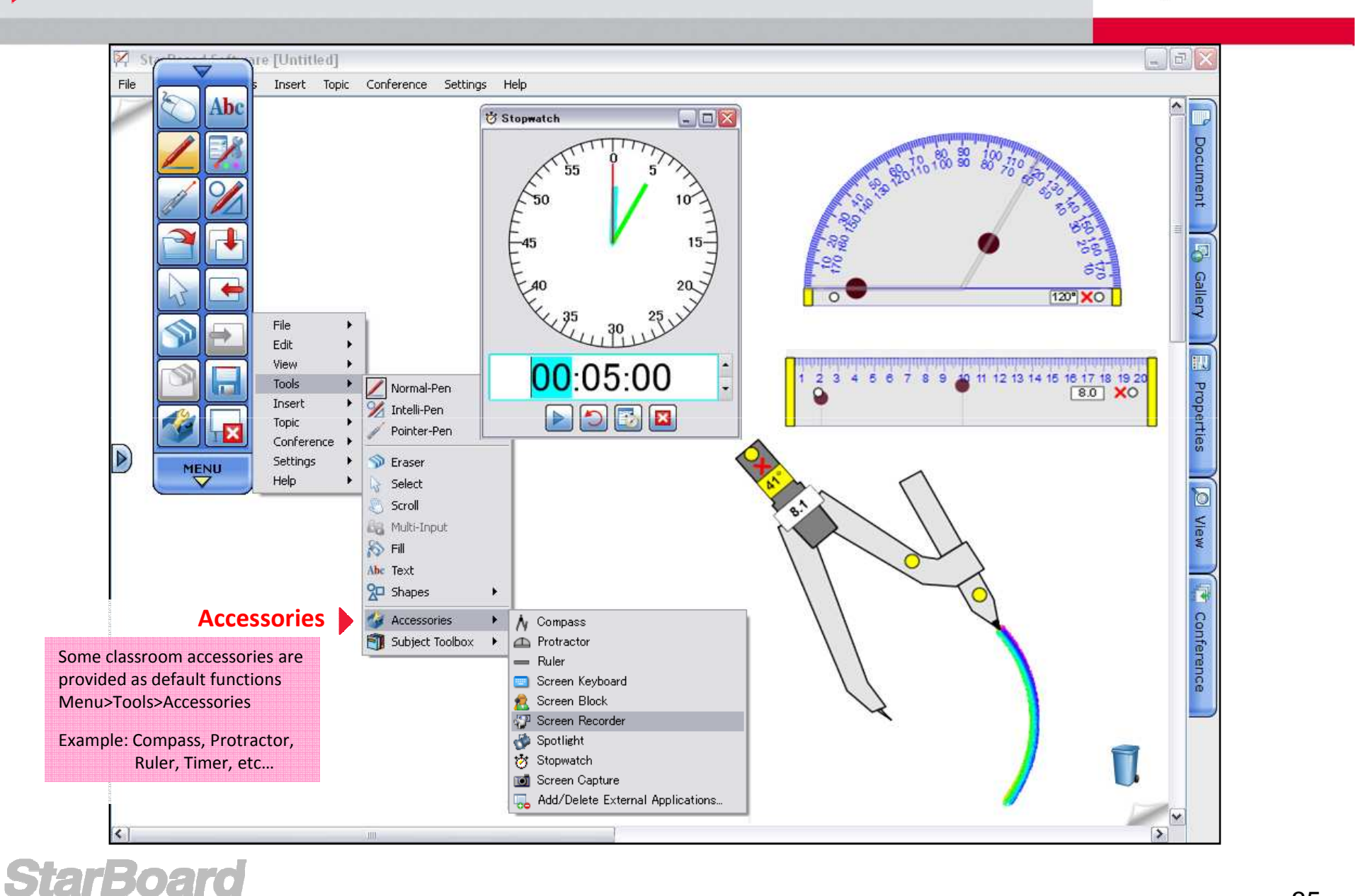

# Arc component ☆*New*☆

## **HITACHI** Inspire the Next

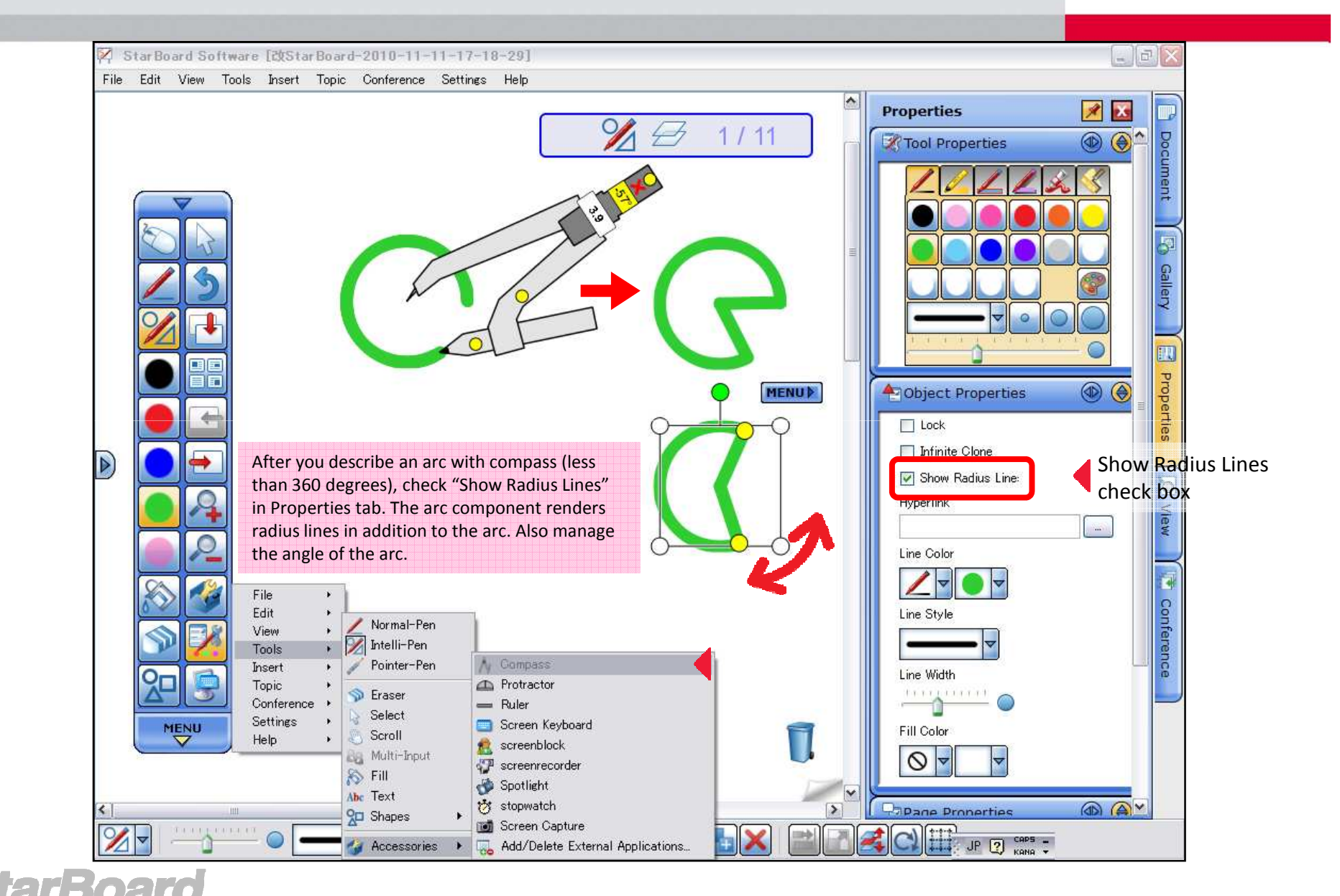

# **Snap Line to Object ☆New**☆

## **HITACHI** Inspire the Next

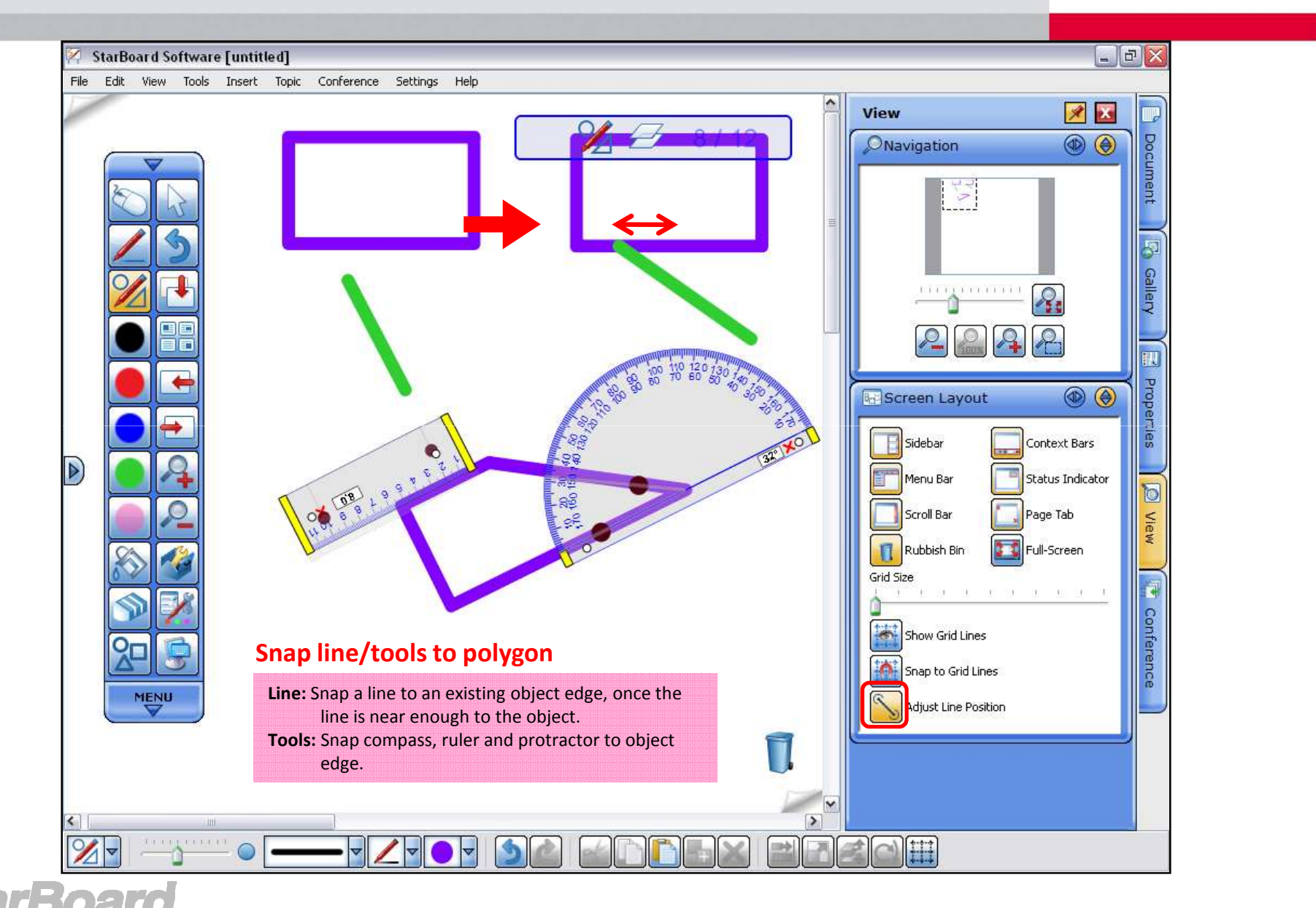

# **Snap Line to Object** (continued) ☆New ☆

## **HITACHI** Inspire the Next

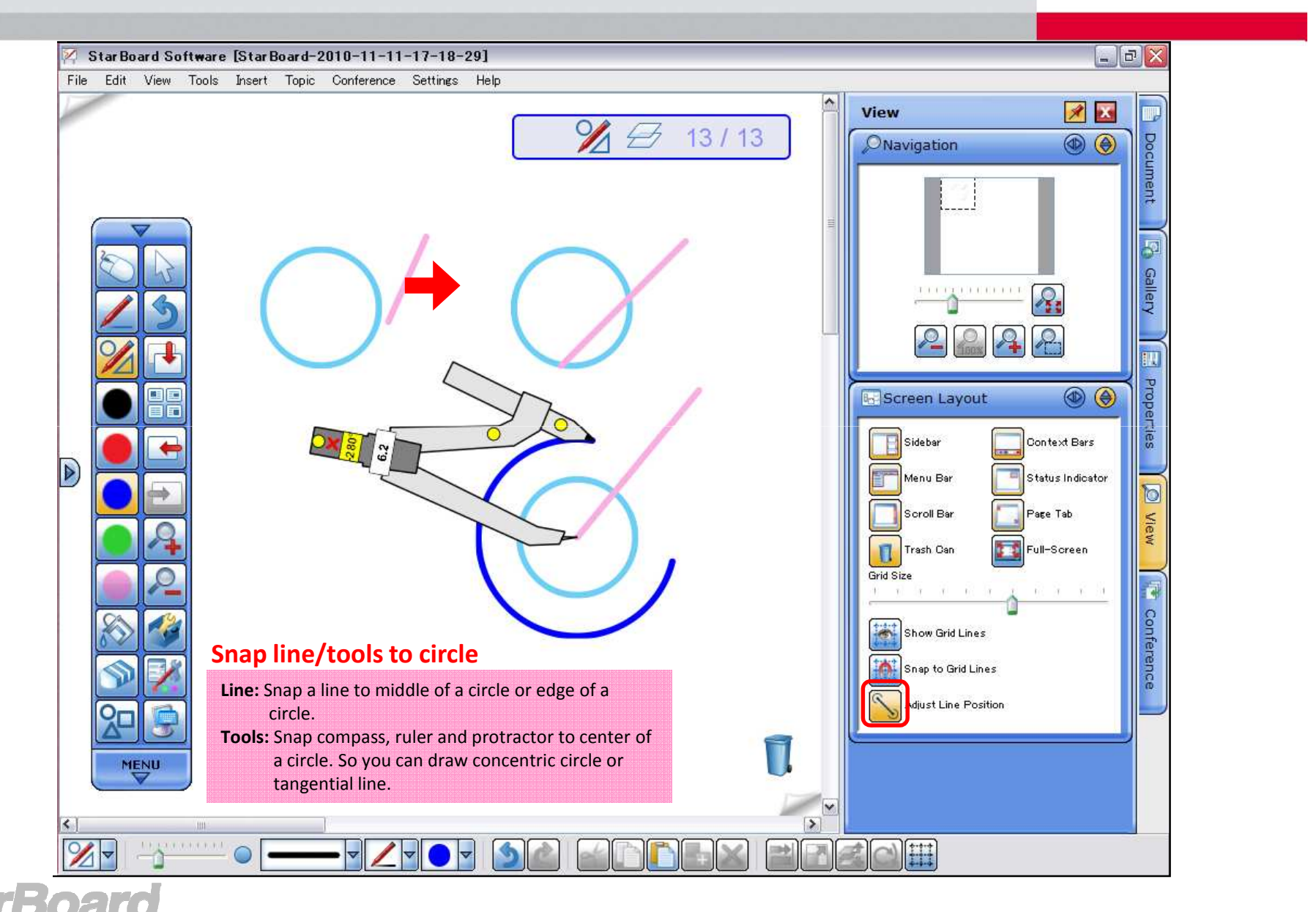

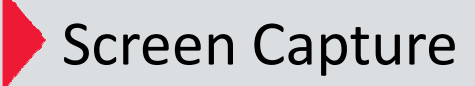

**HITACHI** Inspire the Next

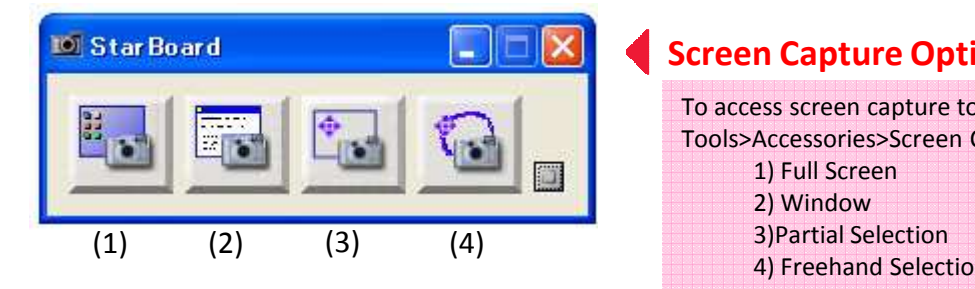

### **Screen Capture Options**

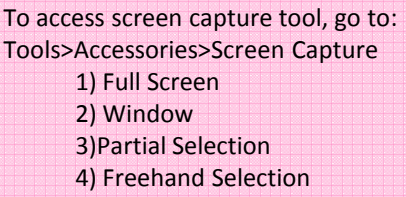

### **Full Screen**

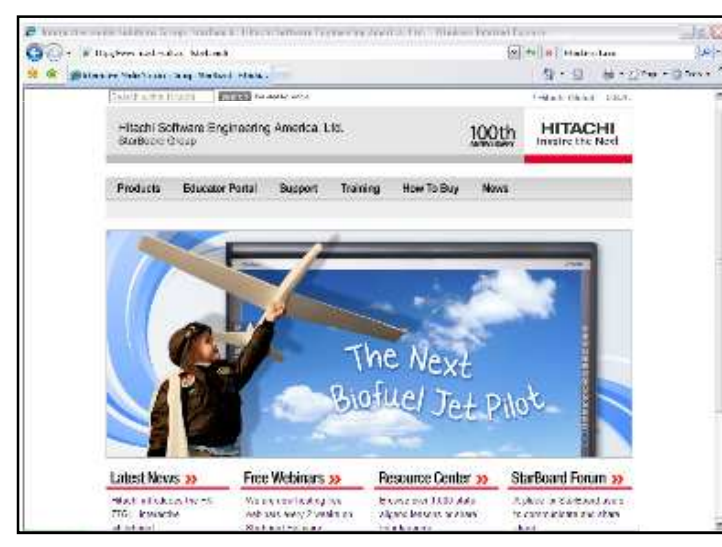

### **Window**

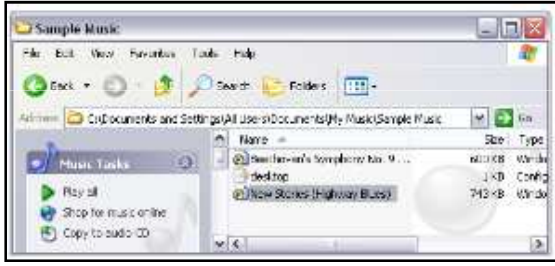

## **Freehand Selection**

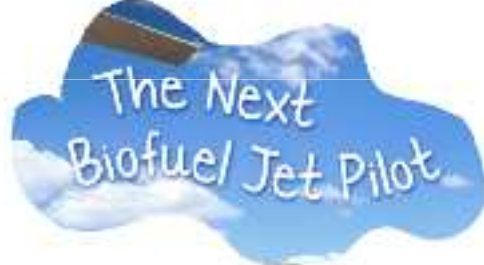

### **Partial Selection**

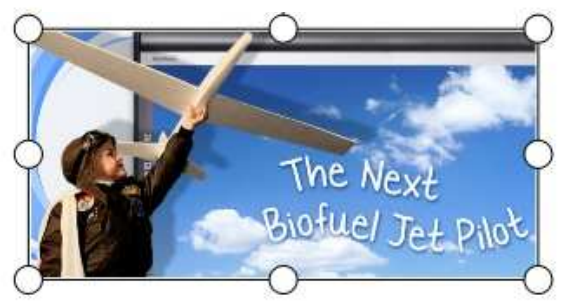

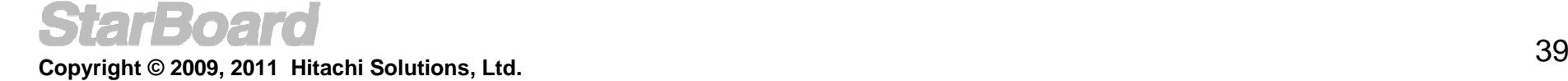

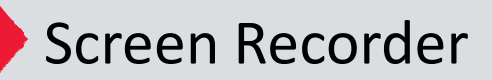

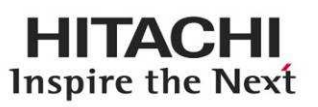

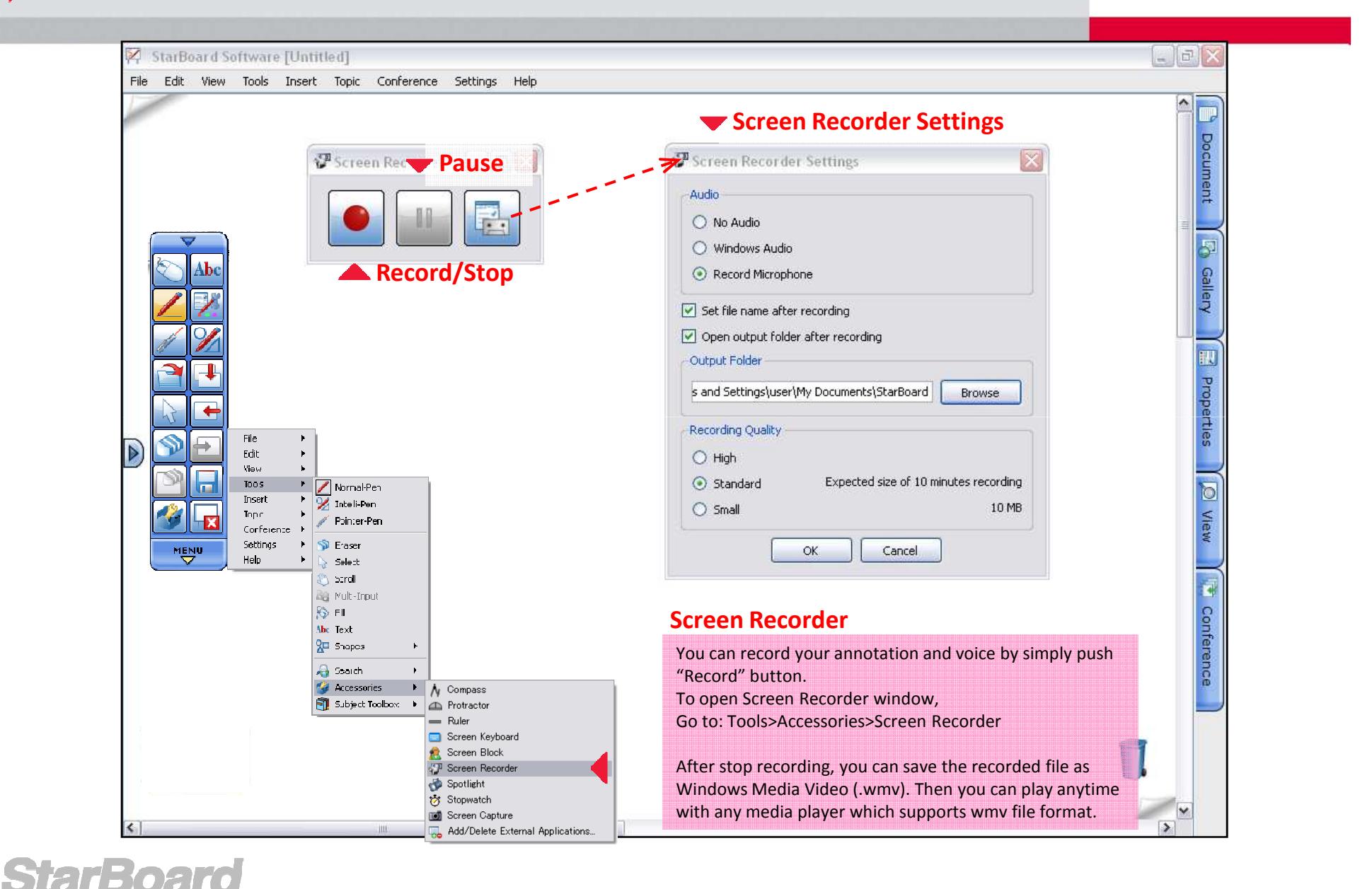

### **StarBoard Copyright © 2009, 2011 Hitachi Solutions, Ltd.**

 $\bullet$ 

### **Subject Tool Box**

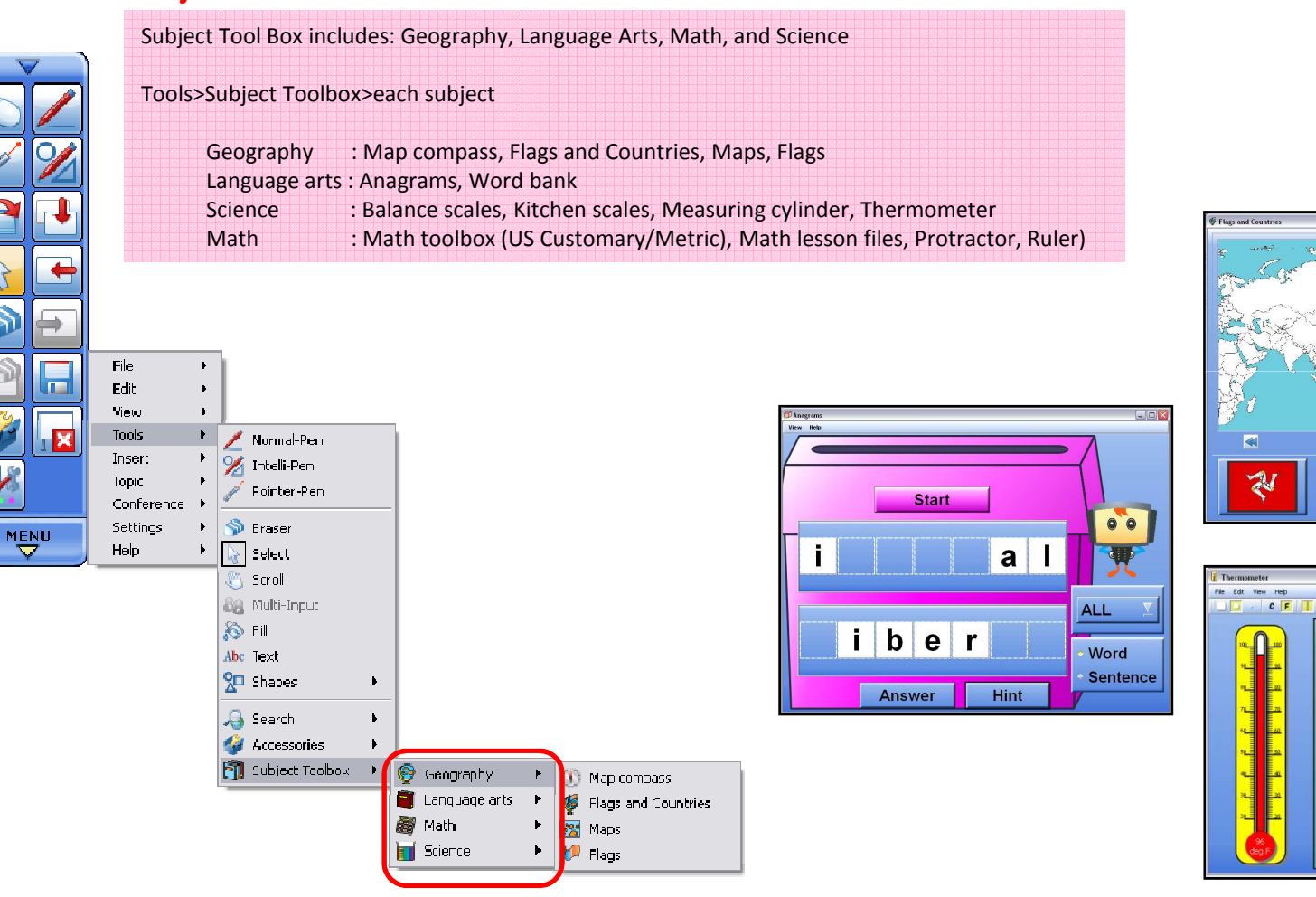

# Subject Tool Box

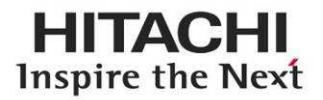

Start

Ø

Hint

Asia North up

B

# Math(s) toolbox

### **Math(s) toolbox**

Math(s) toolbox was originally developed by Cambridge-Hitachi, and includes many Interactive features.

Math(s) toolbox includes: Fractions, Numbers, Calculations, Shapes and Space, Measures, Probability, Handling Data, Solving Problems, Image library etc.

**For US schools:** You can use either US Customary or Metric for your class. (Also provides over 200 lesson files and plans.)

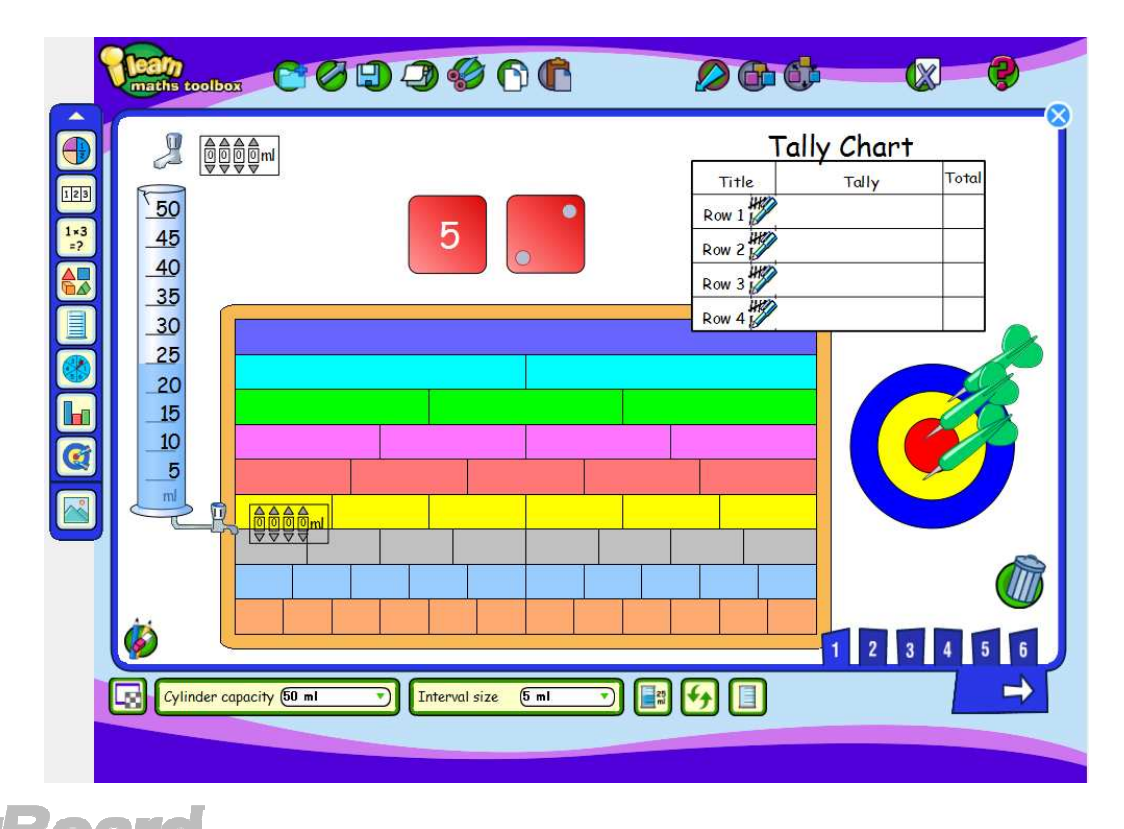

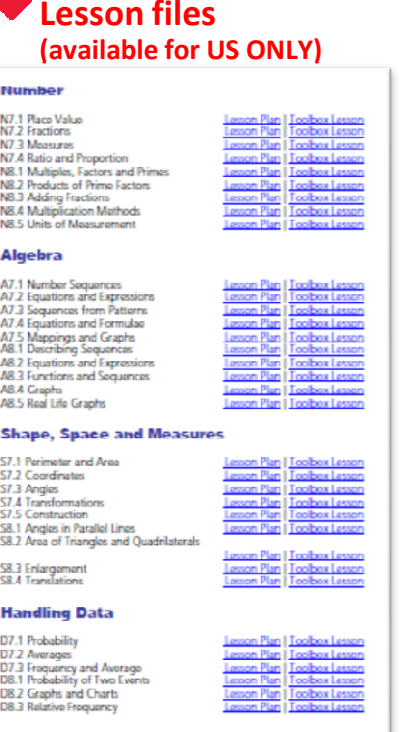

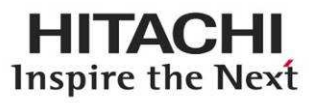

# Handwriting/Spelling toolbox ☆*New*☆

## **HITACHI** Inspire the Next

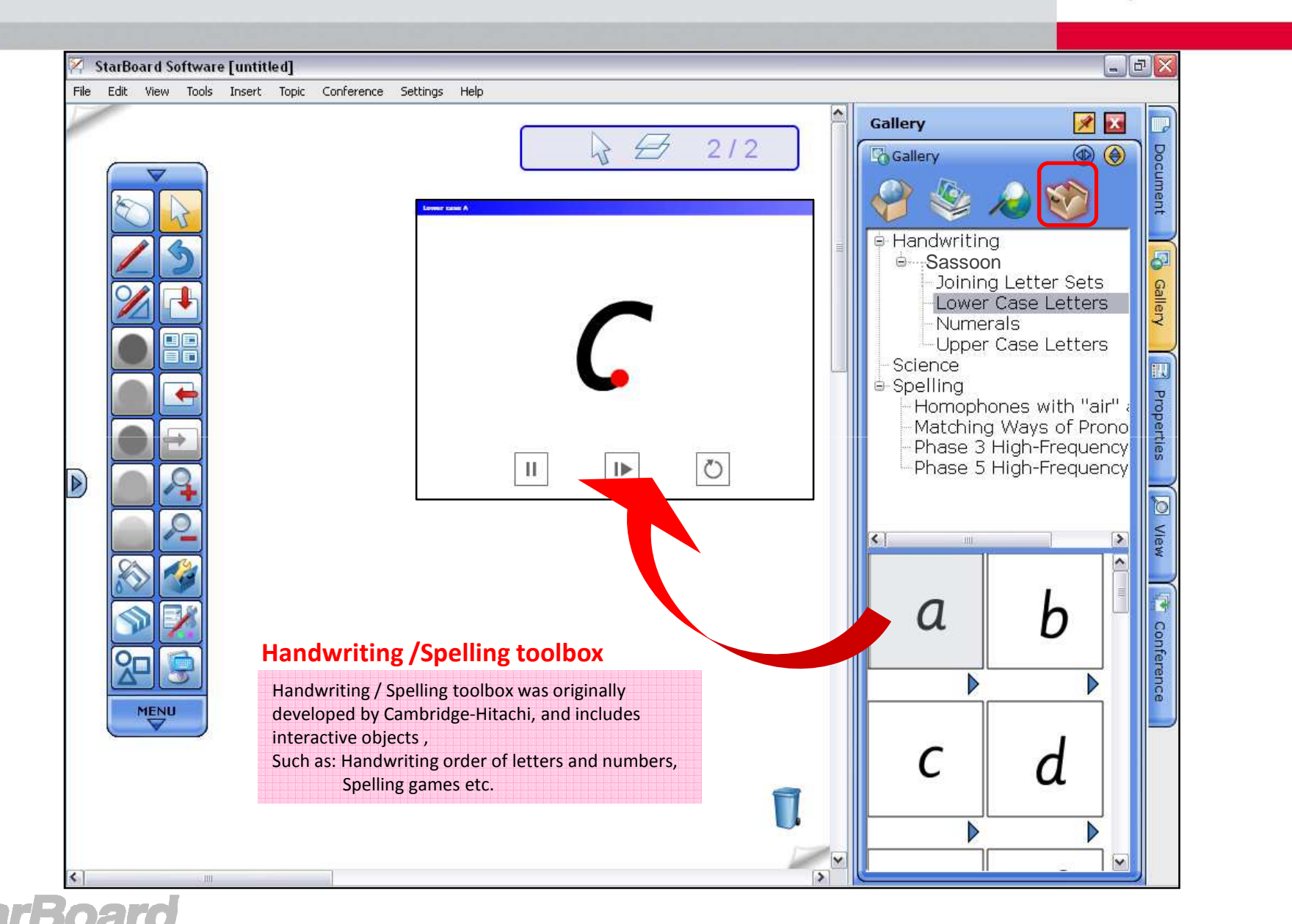

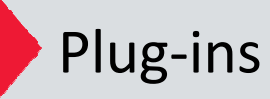

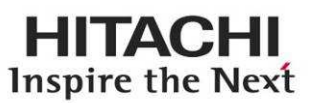

### $\overline{\phantom{0}}$ Abc ◠  $\blacksquare$  $\Rightarrow$  $\mathbf{r}$  $\Gamma$ Topi Conference > Settinos Þ 昆 **MENU** Help  $\blacktriangledown$  $\mathbf{F}$  $\mathcal O$  Language...  $\overline{a}$  Profile □ Star Board Function Button Settings...

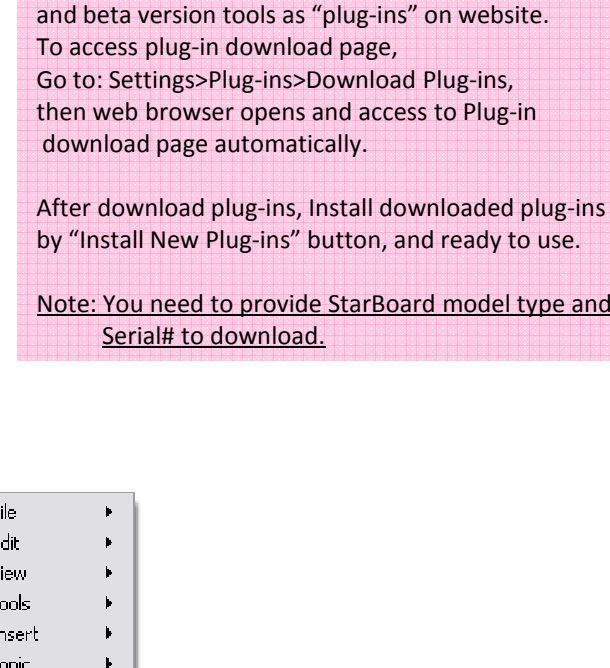

Preferences...

Plug-ins...

Configure Search Engines...

StarBoard Software provides additional tools

**Plug-ins**

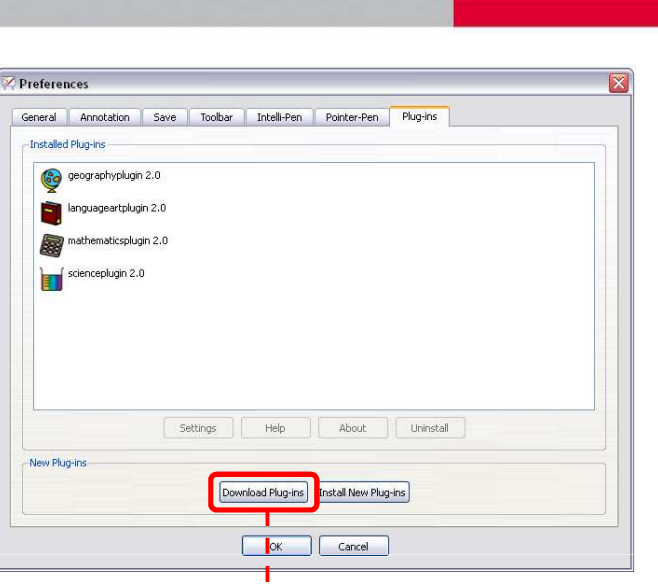

Link to

 $\mathsf{\Psi}$ 

**Plug-ins Download page**

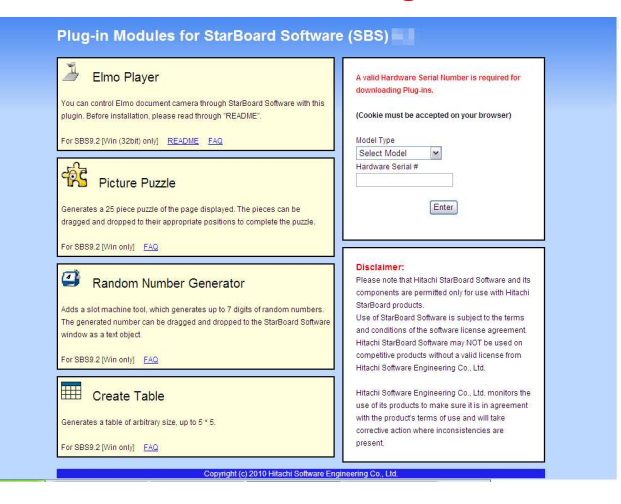

**StarBoard** 

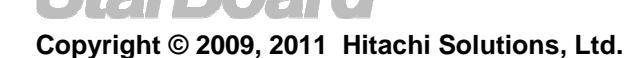

**MyScript Stylus**

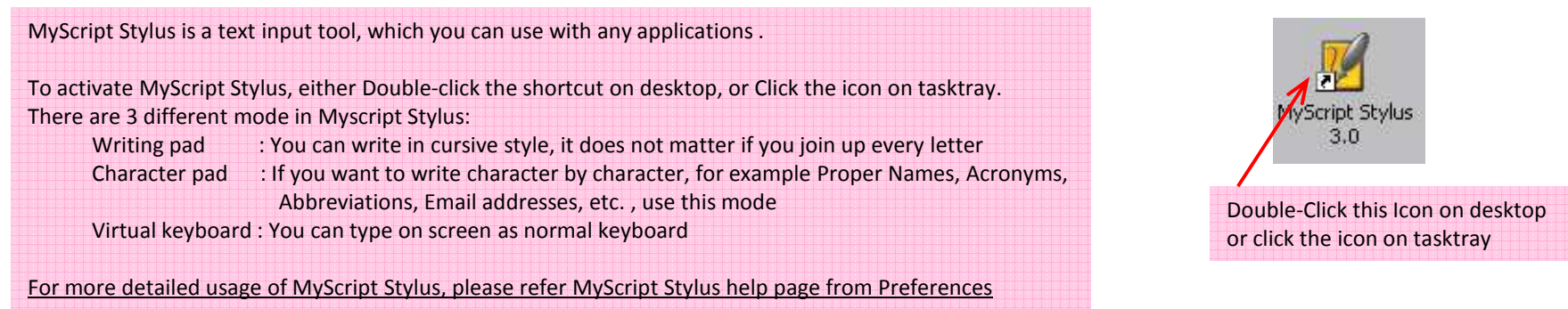

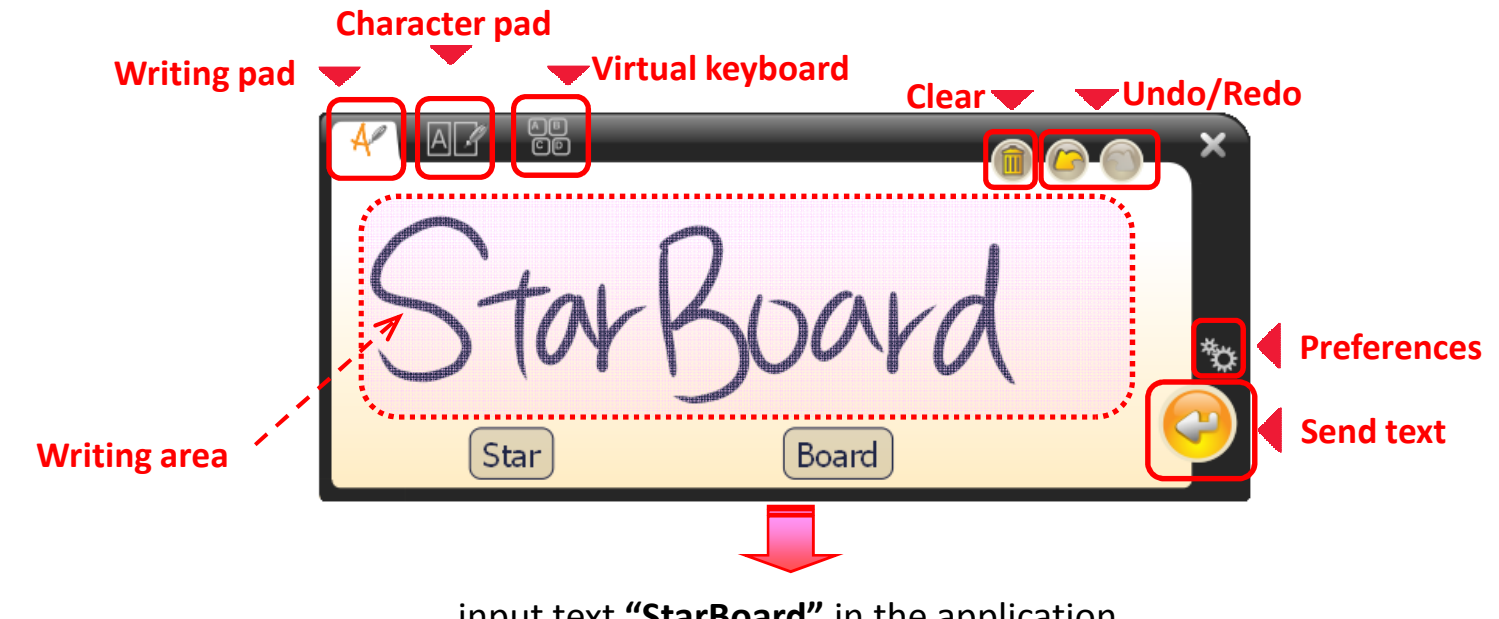

# MyScript Stylus

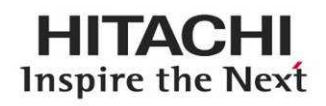

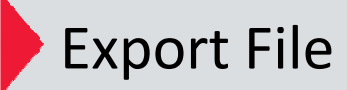

### **HITACHI** Inspire the Next

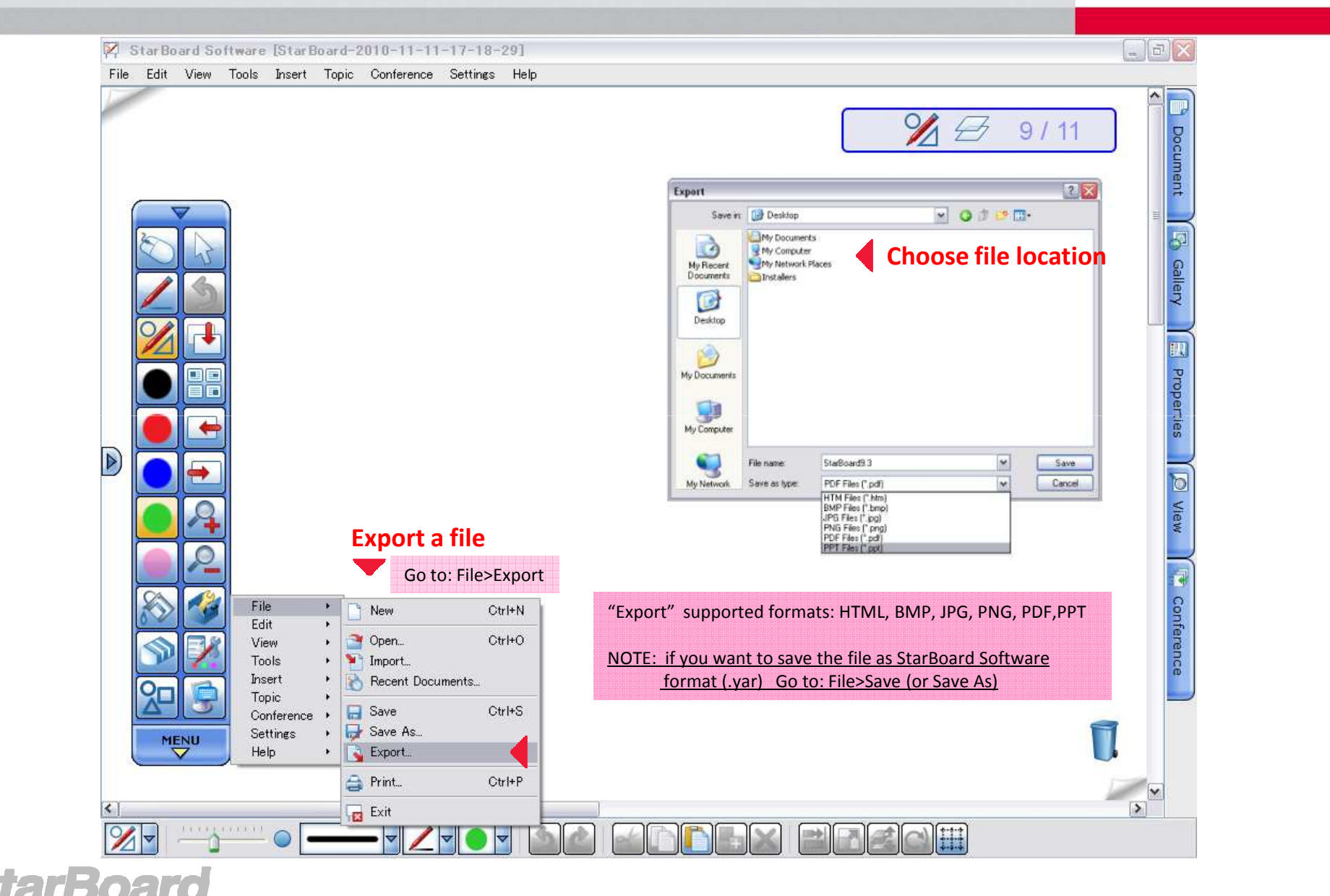

# Conference Mode *– start conference*

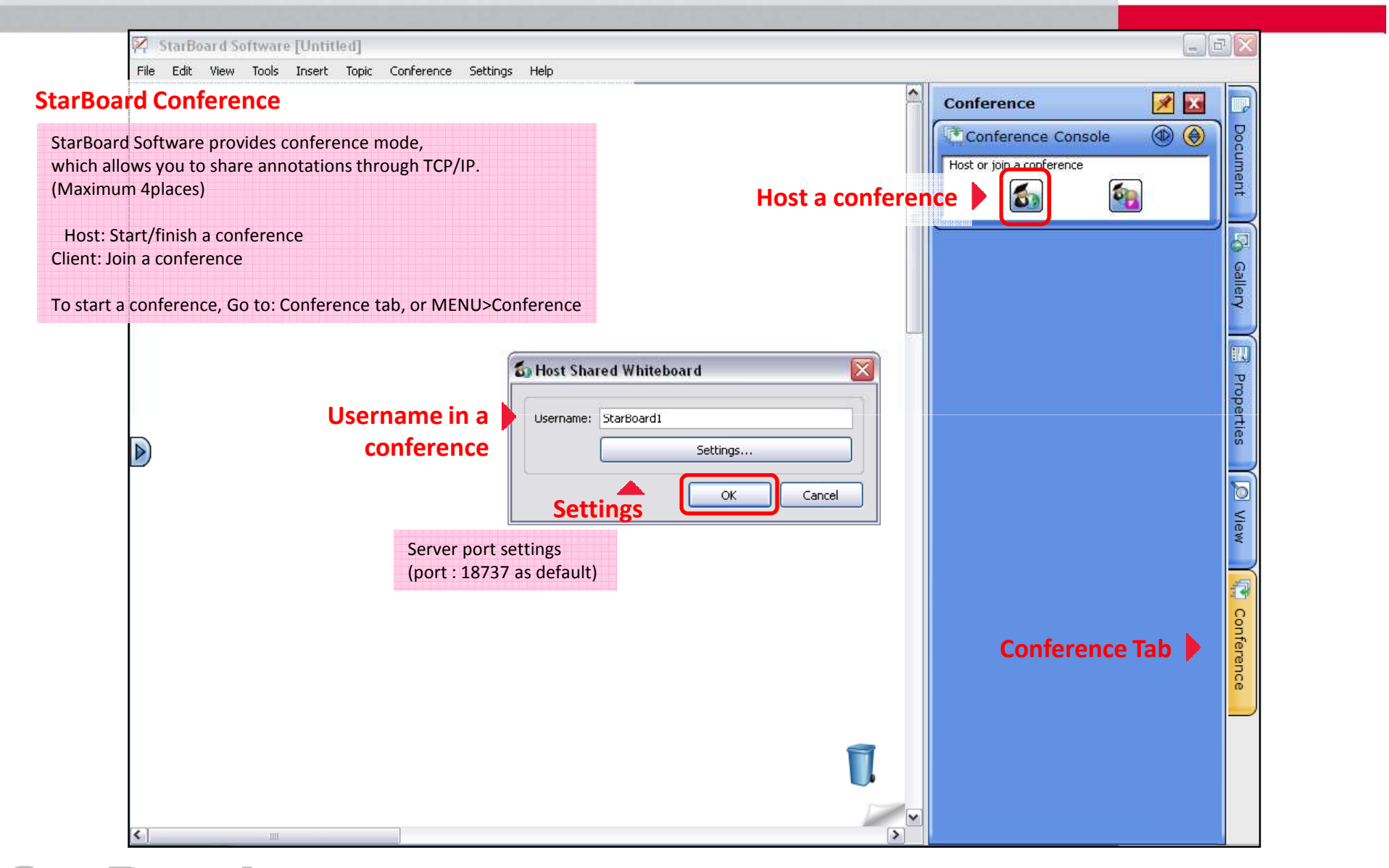

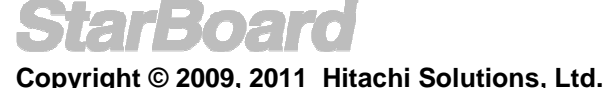

## Conference Mode *– Join and share annotation*

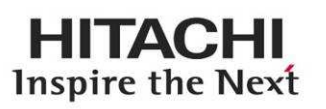

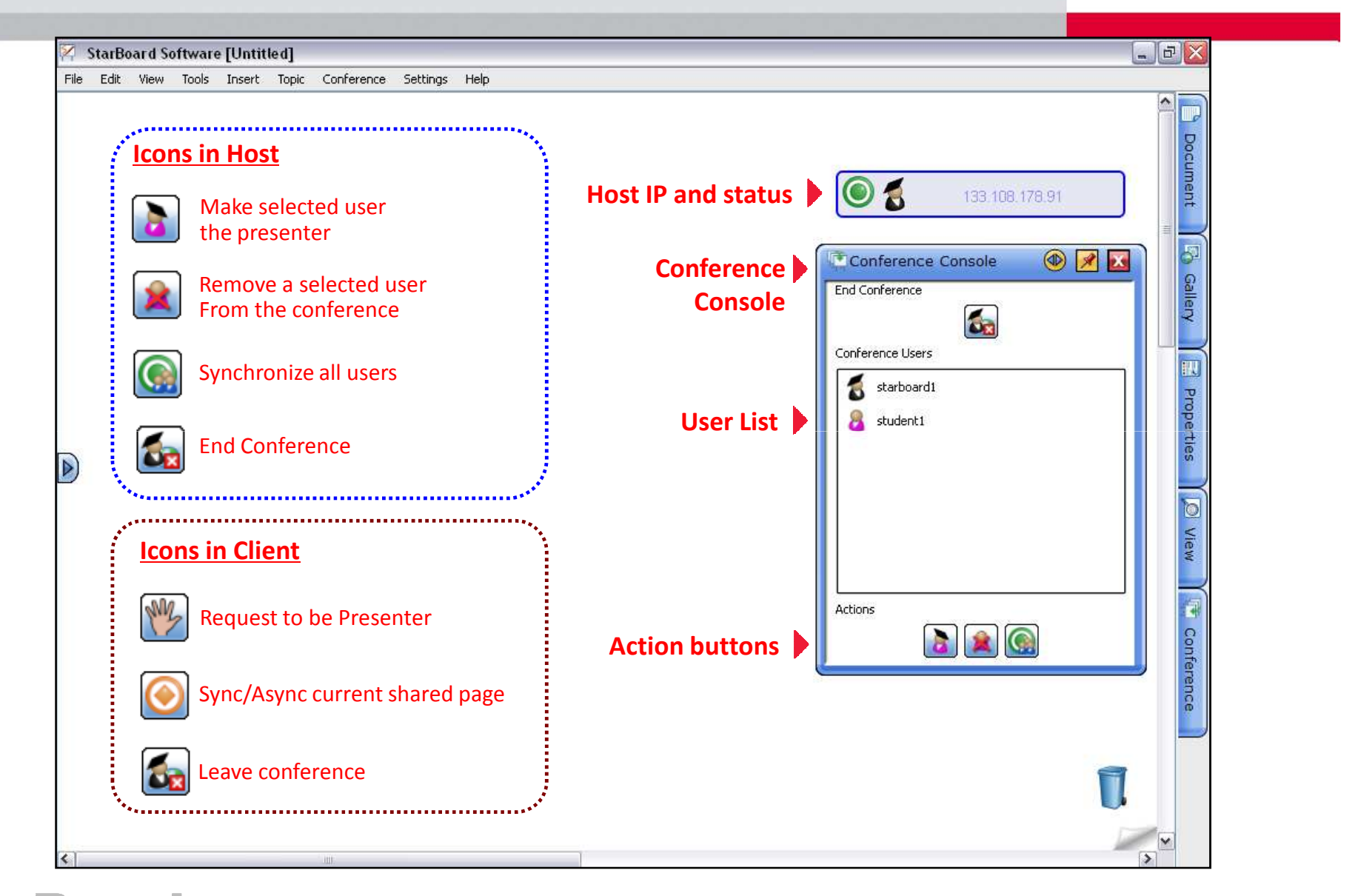

# Further Information

![](_page_48_Picture_1.jpeg)

### **StarBoard Software Help**

![](_page_48_Picture_101.jpeg)

### **StarBoard Software updates**

You can check your StarBoard Software is the latest one or not.**Help>Check For Updates**

### **Video Tutorials**

![](_page_48_Picture_102.jpeg)

### **Show User Registration Web page from StarBoard Software**

When you select the menu item, SBS displays the userregistration page on the computer's default Web browser. **Help>User Registration**

### **Resource Center**

![](_page_48_Picture_103.jpeg)

### **StarBoard Community Forum**

The StarBoard Community Forum is a place for StarBaord Educators across the globe to communicate, share ideas, post topics, and ask questions.

### **Interactive Sites for Classrooms**

A collection of StarBoard friendly websites that provide activities, lesson plans, and many other resources that can beutilized with your interactive products. **http://www.hitachi-soft.com/icg/educators\_corner/classrooms.html**

![](_page_48_Picture_16.jpeg)